# 内蒙古自治区 政府采购管理交易云平台

# 供应商操作手册

内蒙古自治区财政厅

2019 年 12 月

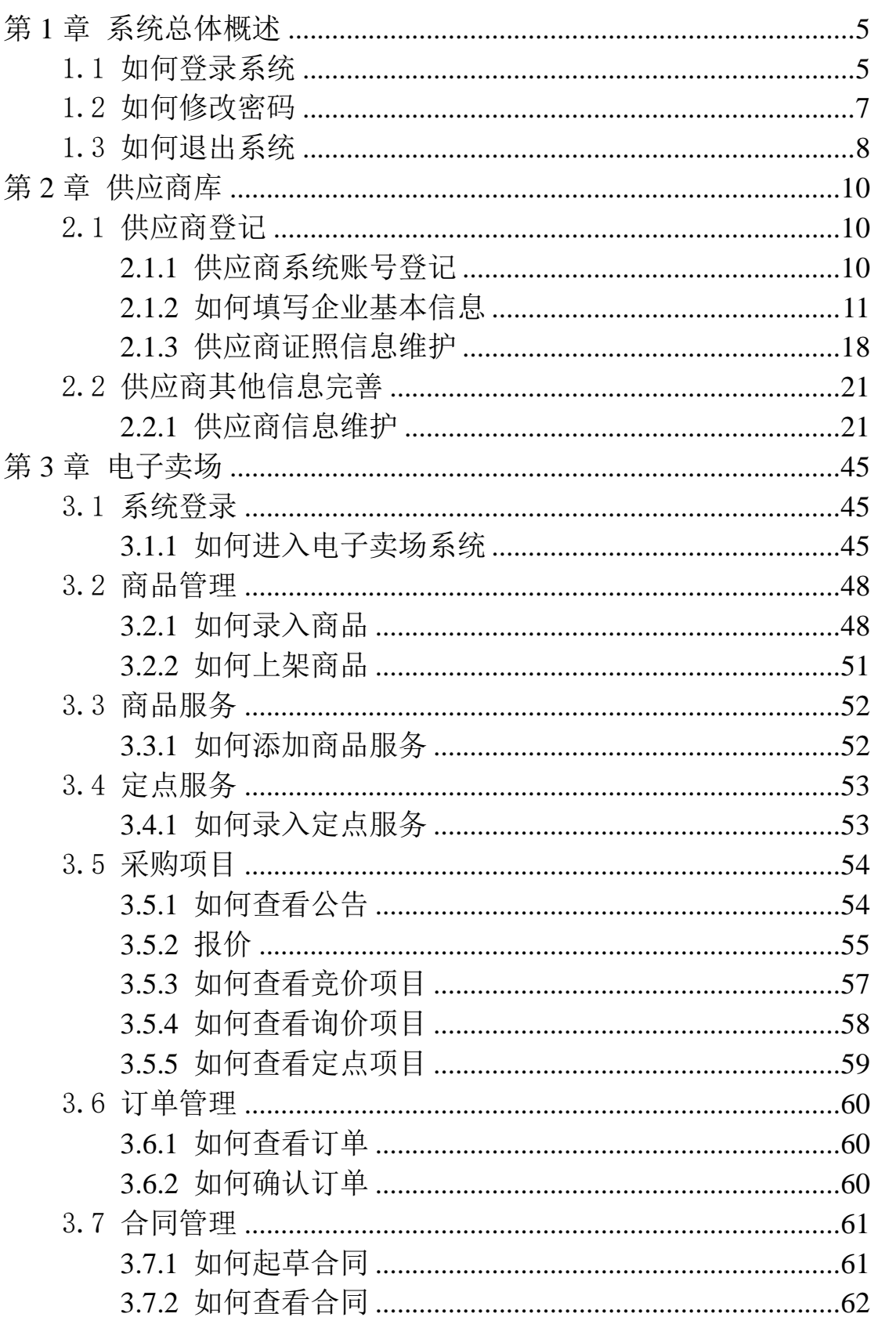

目录

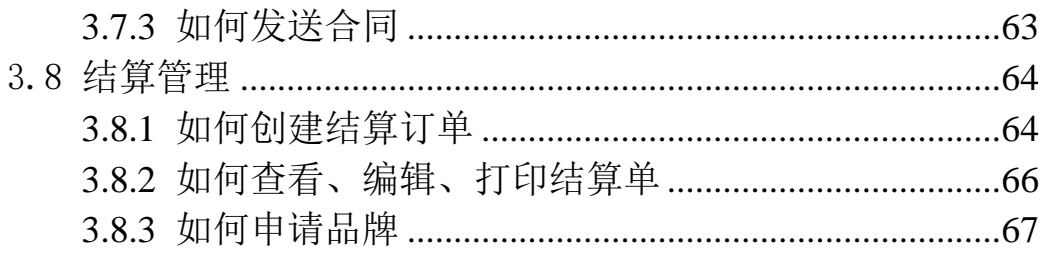

前言

#### 1. 系统环境

内蒙古自治区政府采购管理交易系统采用全区大集中的部署方 式, 纯 B/S 架构, 不依赖于 TRE 和第三方插件, 通过浏览器直接使用, 无需下载任何插件适应谷歌浏览器、360 浏览器(极速模式), 推荐 使用谷歌浏览器。

#### 2. 登录地址

连通互联网后,在浏览器中搜索"内蒙古自治区政府采购网"或 者在浏览器地址栏中输入登录地址:http://www.ccgp-neimenggu.gov.cn 3. 客户端配置要求

内蒙古自治区政府采购管理交易系统采用全区大集中的部署方 式,用户在连同互联网的前提下即可进行系统访问。电脑软硬件配置 满足日常办公使用条件即可。

#### 4. 技术支持

(1)技术支持单位:内蒙古金财信息技术有限公司。

(2)技术支持热线:0471-8936878。

(3)扫描关注"内蒙古金财信息技术有限公司"微信公众号, 公众号二维码如下:

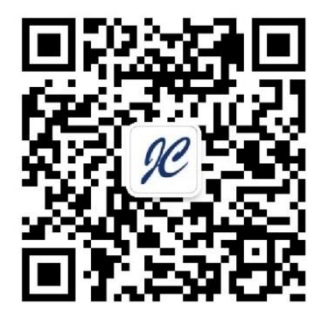

# 第1章 系统总体概述

<span id="page-4-0"></span>本章主要对政府采购一体化云平台供应商系统的系统登录、密码 修改、退出系统等功能进行介绍。

### <span id="page-4-1"></span>1.1 如何登录系统

供应商登录系统的前提必须在"内蒙古自治区政府采购供应商 库"中完成供应商信息登记,供应商登记流程参见第2章第2.1 节。 供应商完成信息登记后,通过登录"内蒙古自治区政府采购网"完成 系统登录操作。首先需在浏览器地址栏中输入内蒙古自治区政府采购 网网址,网址为:http://www.ccgp-neimenggu.gov.cn。进入内蒙古自治 区政府采购网后,通过网站的"系统登录"模块中【政府采购云平台】 登录入口登录供应商库系统。如下图 1-1:

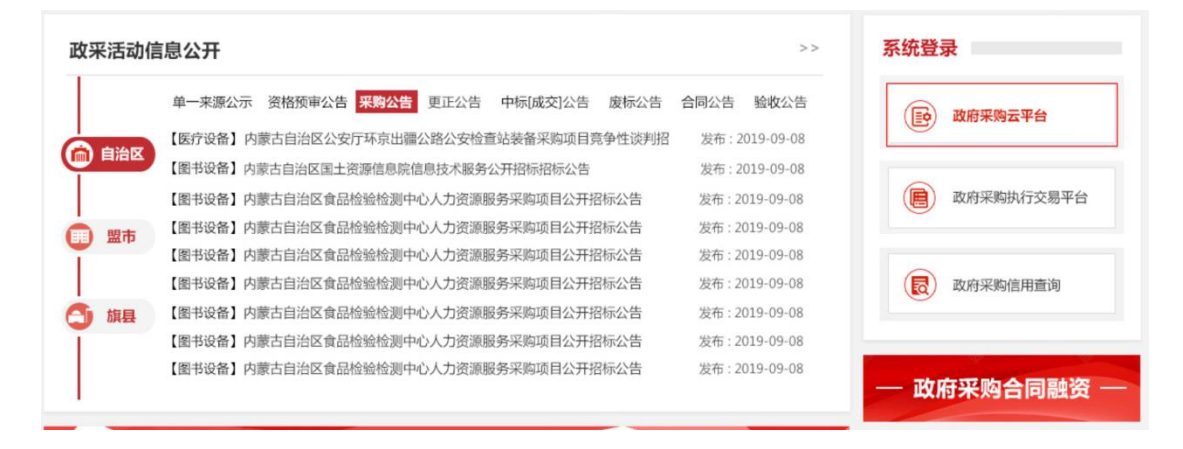

图 1-1

点击【政府采购云平台】按钮将跳转到系统登录界面,在该界面 中输入账号、密码、验证码点击【登录】按钮登录系统。系统登录界 面如下图 1-2:

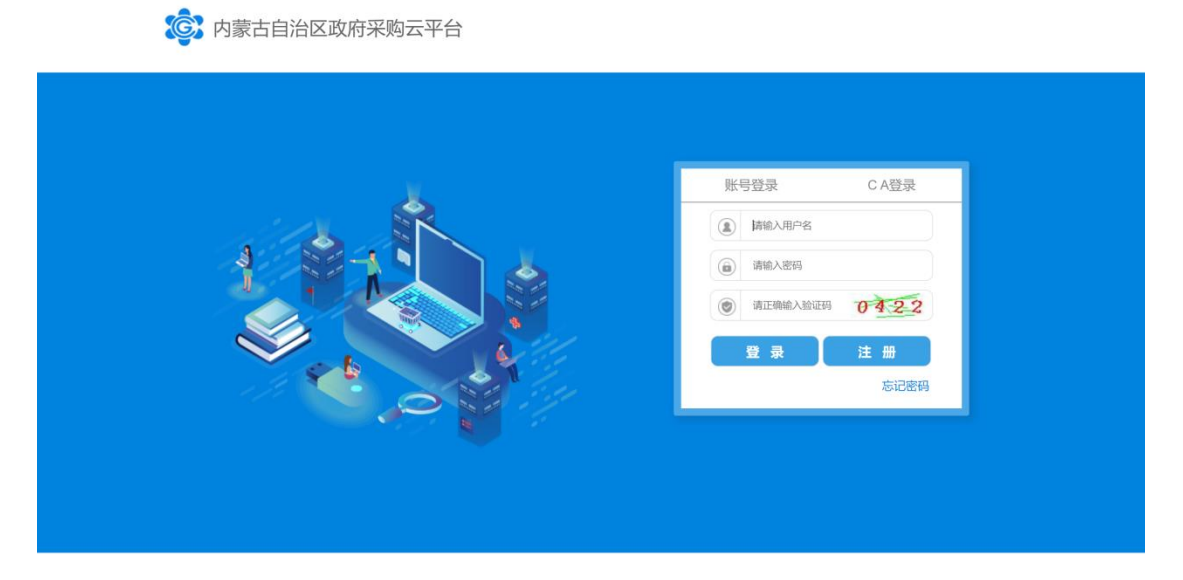

图 1-2

注:新版供应商库中已经将原供应商库中的协议、定点服务供应 商进行了数据迁移,电商供应商需在新版供应商库中进行重新注册。 已迁移供应商账号与密码为供应商统一社会信用代码。

供应商用户登录系统后,点击当前登录系统用户名弹出账号维护 菜单。如下图 1-3:

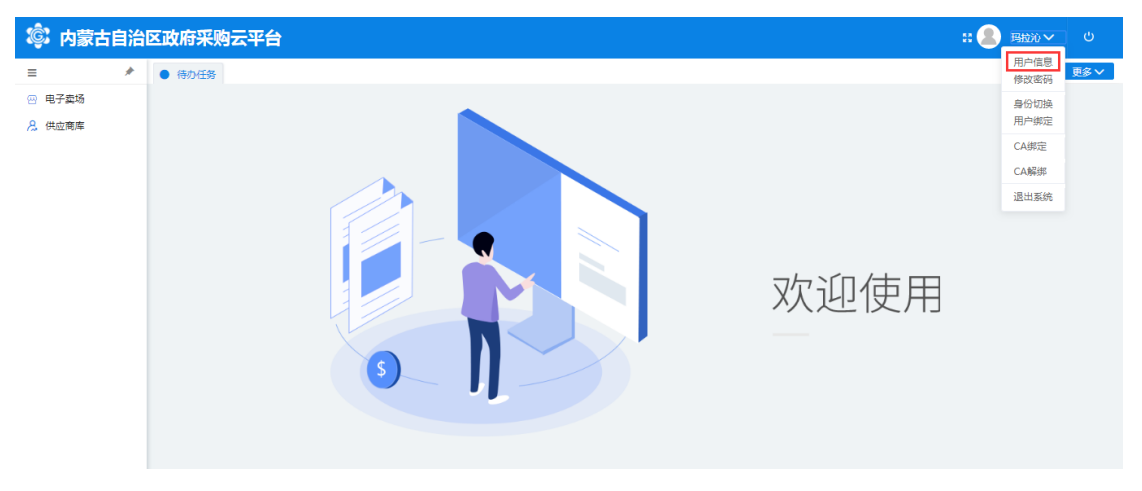

图 1-3

点击菜单栏中"用户信息"可查看当前供应商用户信息。如下图

1-4:

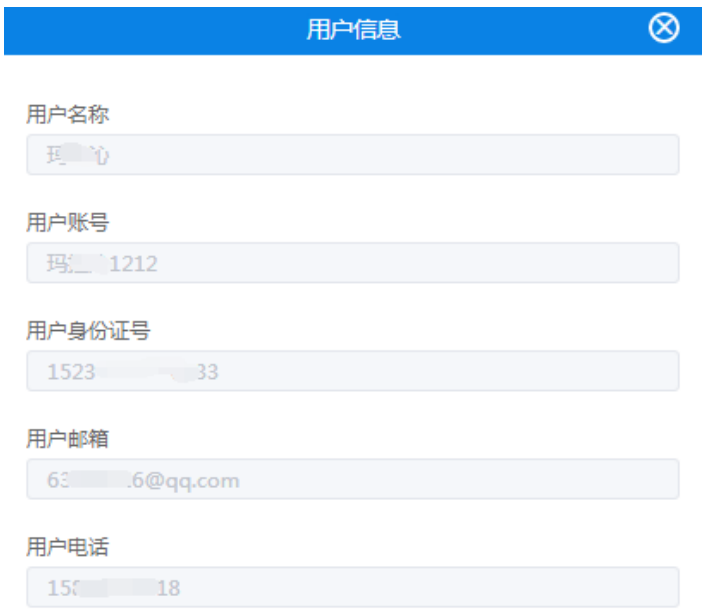

图 1-4

# <span id="page-6-0"></span>1.2 如何修改密码

对于新注册及迁移供应商用户可通过系统中的修改密码功能对 密码进行修改。

供应商管理员用户重新登录系统后,首先要修改密码。点击系统 右上角用户名处下拉三角,点击"修改密码",弹出修改密码窗口界 面,输入旧密码和新密码(需输两次)后点击【确定】按钮完成修改 密码操作。如下图 1-5:

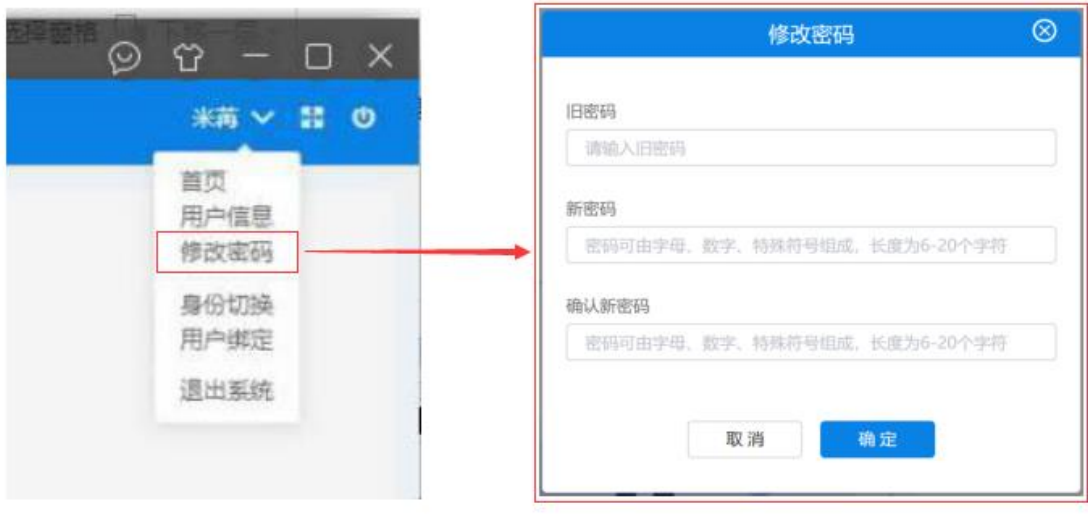

图 1-5

# <span id="page-7-0"></span>1.3 如何退出系统

供应商用户登录系统后如需退出系统,点击系统右上角 U 按钮, 或点击用户名旁的下拉三角后,点击【退出系统】按钮弹出"是否退 出系统提示框,单击【确定】按钮退出系统或单击【取消】按钮取消 退出, 如下图 1-6、1-7 所示:

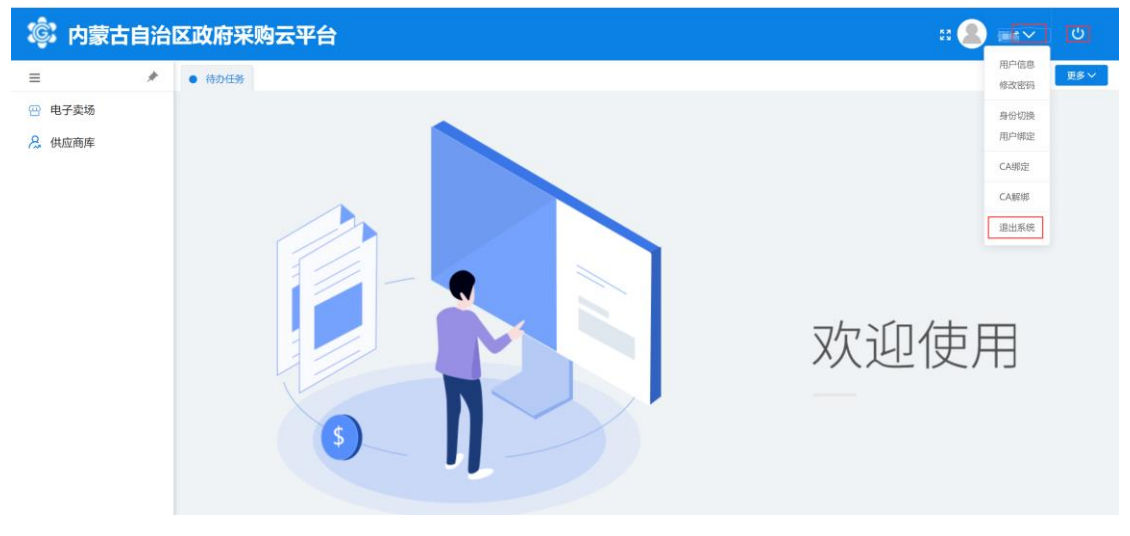

图 1-6

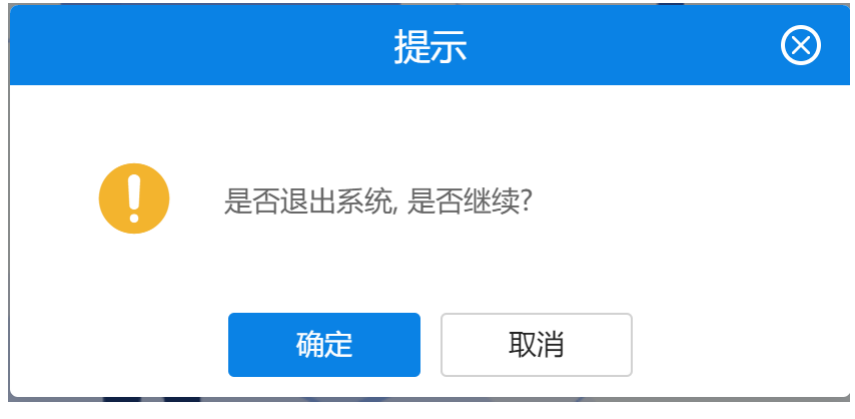

图 1-7

# 第2章 供应商库

### <span id="page-9-1"></span><span id="page-9-0"></span>2.1 供应商登记

### <span id="page-9-2"></span>2.1.1 供应商系统账号登记

本节系统账号登记操作适用于新注册供应商,需入库的供应商 可按照如下步骤完成供应商库登记操作。

供应商登录内蒙古自治区政府采购网,在"供应商登记"专栏 中点击【登记】按钮即进行供应商系统账号登记操作,供应商登记 如下图所示:

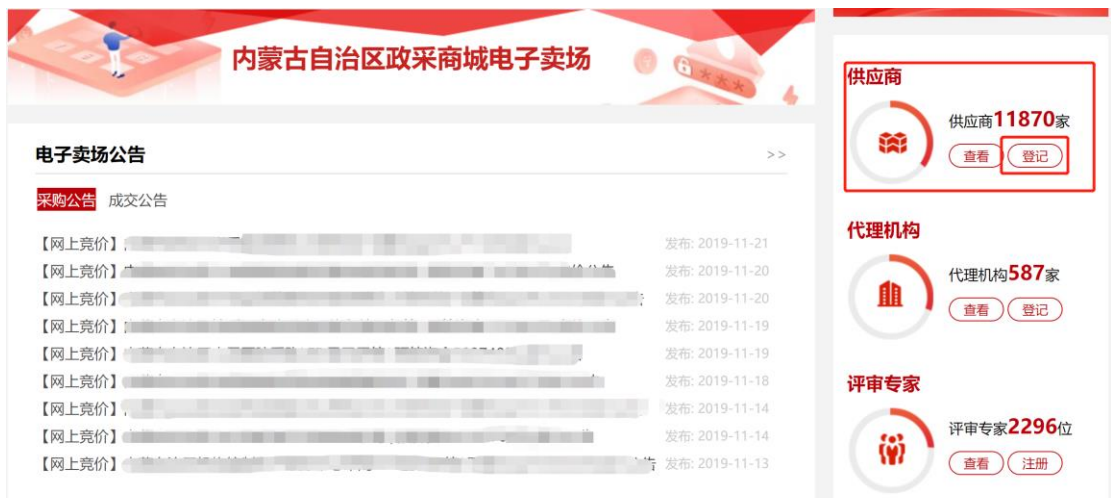

图 2-1

如上图所示,点击【登记】按钮进入政府采购云平台系统登录、 注册界面,在登录、注册界面中点击【注册】按钮即可进行供应商系 统账号登记。点击注册后进入供应商注册条款界面,供应商在注册条 款界面中勾选注册条款后,点击【下一步】按钮进行下一步操作。如 下图 2-2、2-3 所示:

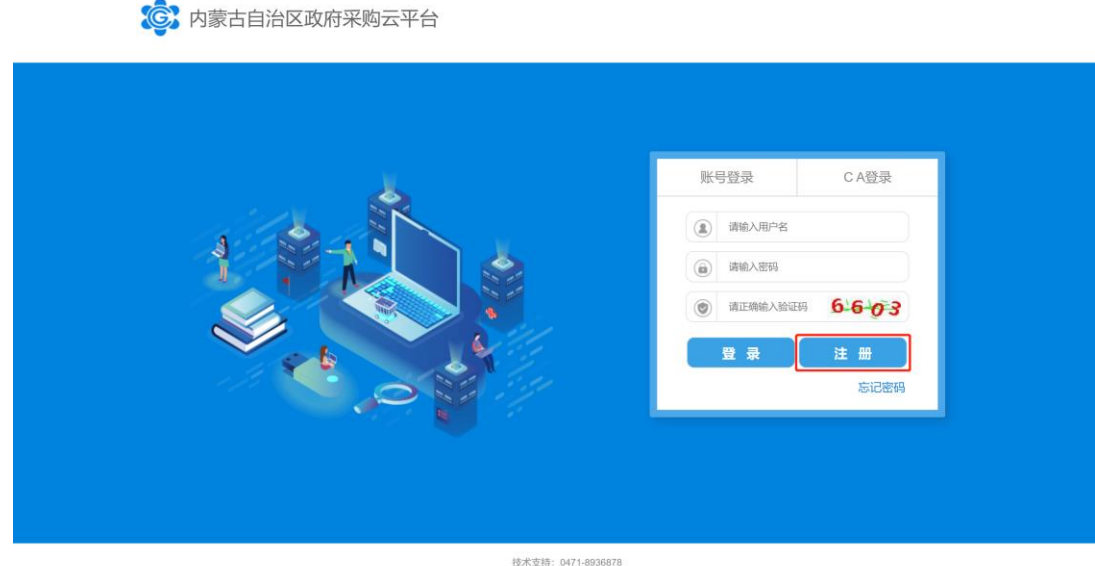

有:内蒙古自治区财政厅 | 主办单位:内蒙古自治区财政厅

图 2-2

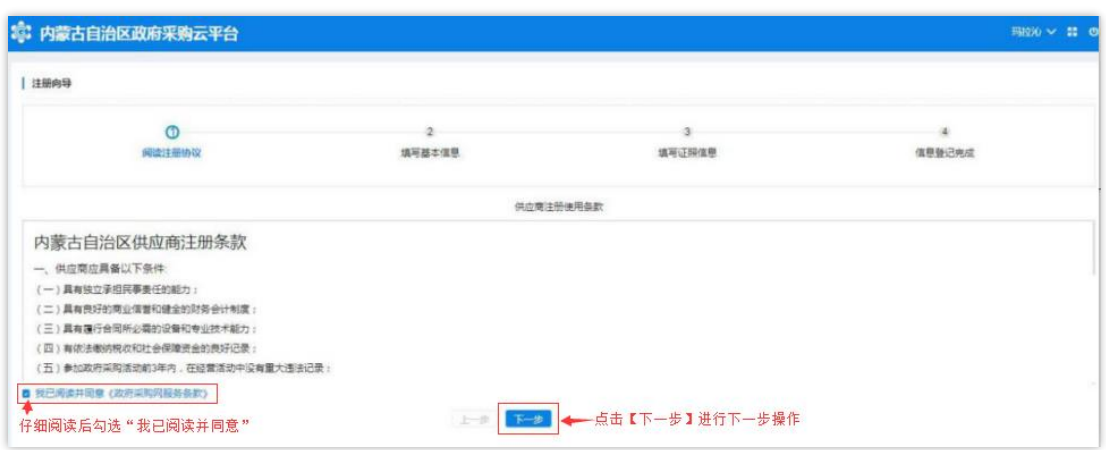

图 2-3

# <span id="page-10-0"></span>2.1.2 如何填写企业基本信息

供应商勾选"我已阅读并同意《供应商注册条款》"后,界面跳 转到供应商"填写基本信息"页面,在该界面中供应商需填写供应商 基本资料、法人代表信息、业务联系人信息,其中\*号项为必填项。

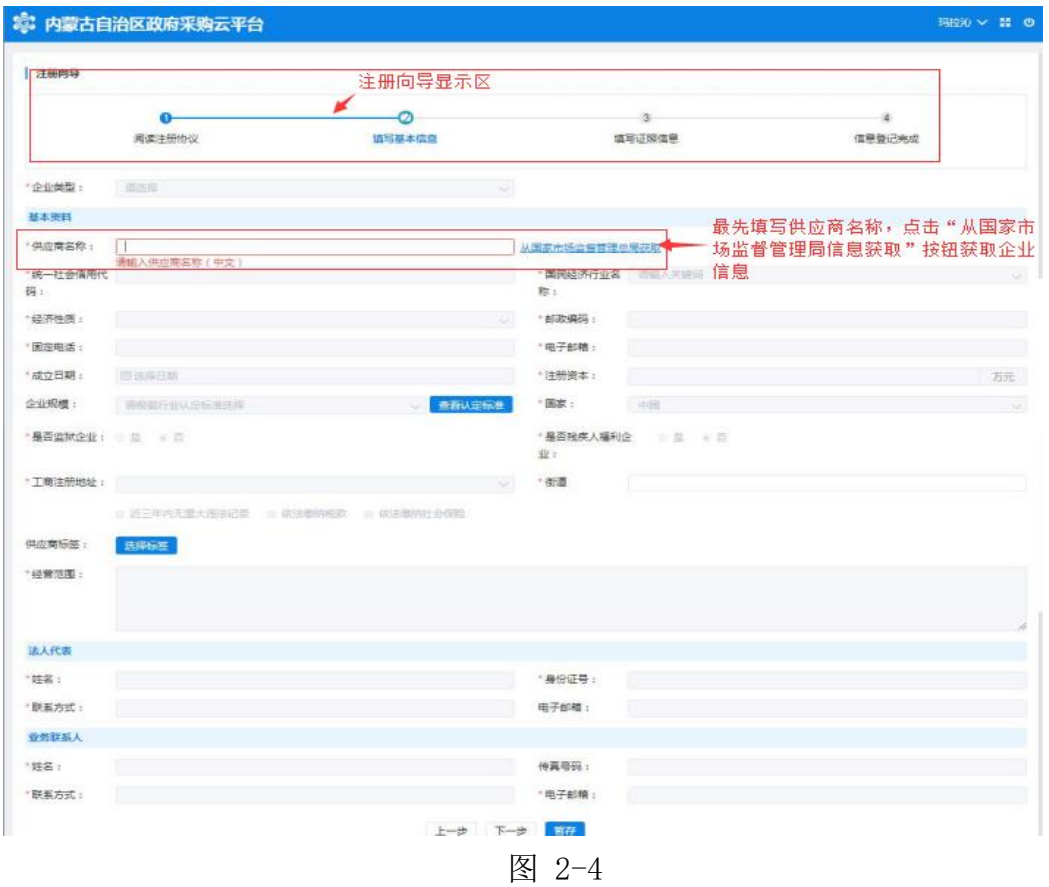

进入"填写基本信息"界面后,在【供应商名称】处填写供应商 名称后(统一社会信用代码证上标准名称),点击【从国家市场监督 管理总局获取】按钮即可获取供应商信息,待供应商信息获取后,方 可允许填写维护其他信息内容;如获取到的企业信息不完整或有误, 供应商需自行补充或修改信息。如下图 2-5:

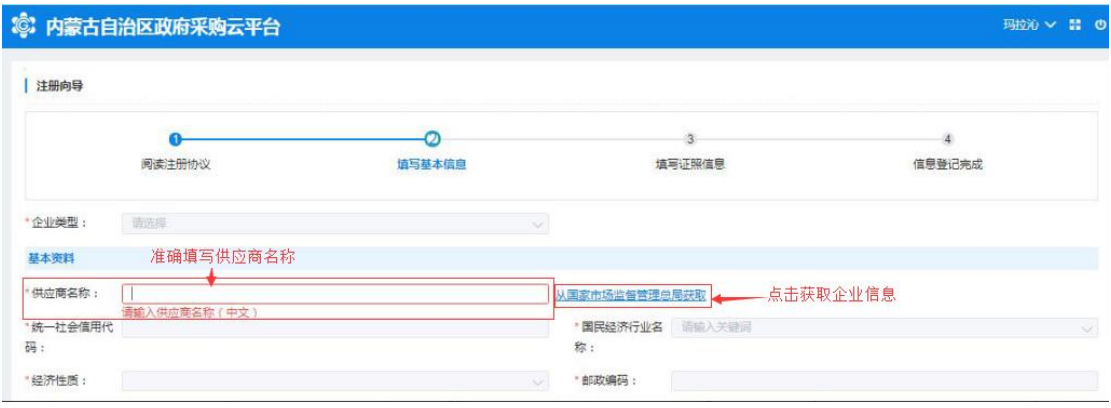

图 2-5

单击【企业类型】相对应的文字输入框展开企业类型列表选择供 应商相应的企业类型,如下图 2-6:

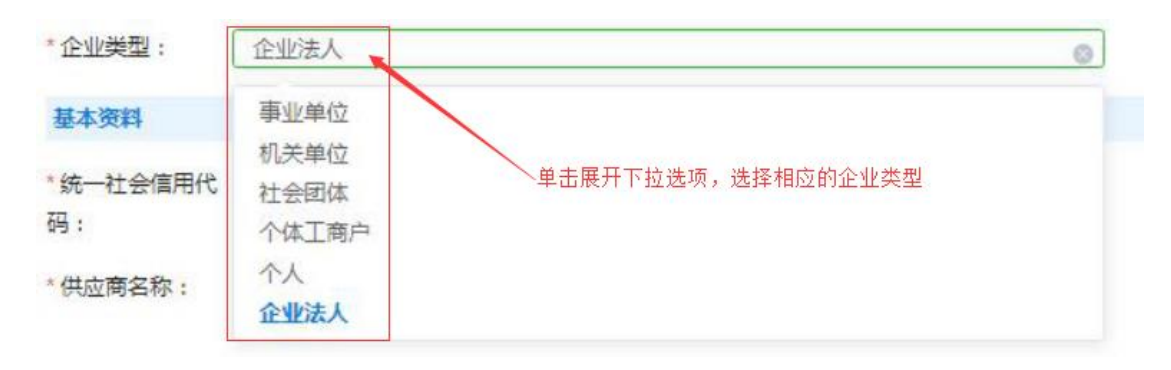

图 2-6

填写完供应商名称并【从国家市场监督管理总局获取】后自动提 取"统一社会信用代码",系统若不能准确提取到信息,用户可自行 填写;

点击"国民经济行业名称"相应文字输入框展开国民经济行业名 称下拉菜单选择相应的行业。如下图 2-7:

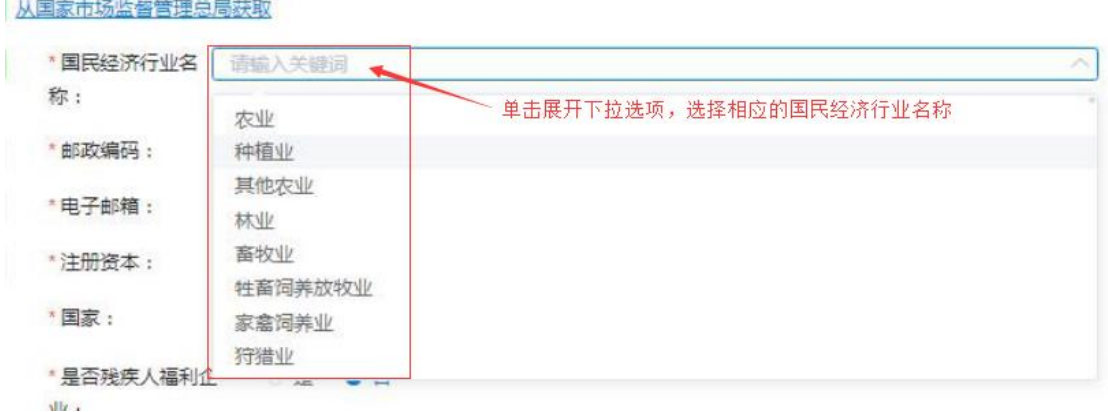

图 2-7

填写"经济性质"要与营业执照上的企业类型一致,根据供应商 企业选择相应的经济性质。如下图 2-8:

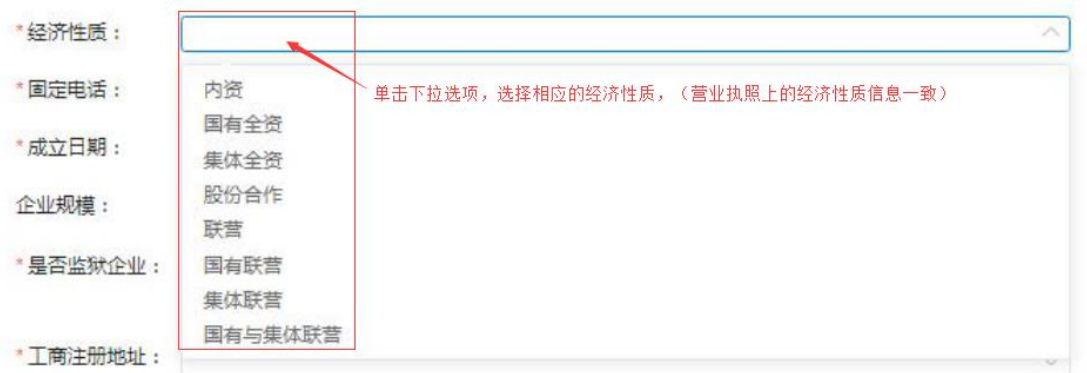

图 2-8

填写"固定电话"号码(可加区号)、"邮政编码"如填写有误 系统自动在文字框下方红字提示: "请输入正确的邮编"字样。如下 图 2-9:

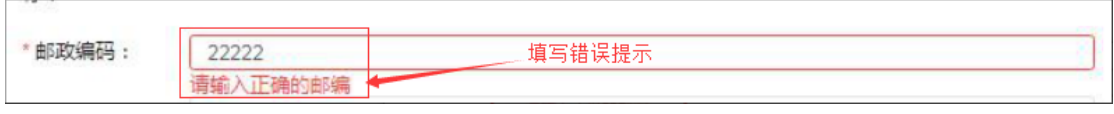

图 2-9

点击"成立日期"文字框展开日历选择相应年份、月份和日期; 注意:与营业执照上的成立日期填写一致。如下图 2-10:

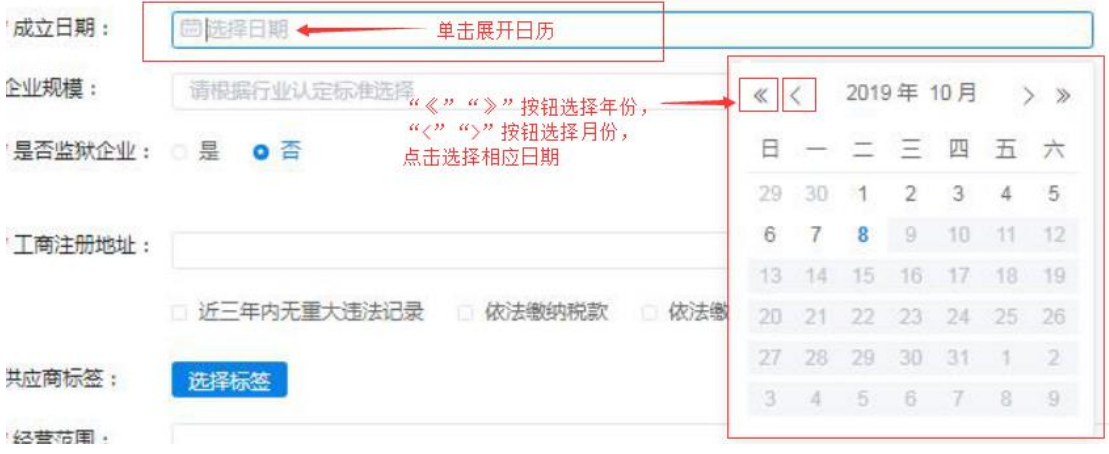

图 2-10

填写"注册资本"信息,要与证照上的信息保持一致。如下图  $2 - 11:$ 

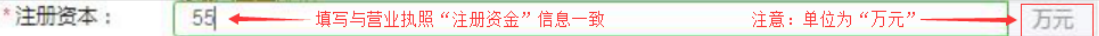

图 2-11

注意: 注册资本的单位为"万元";

填写"企业规模"信息,点击文字输入框展开下拉菜单,选择相 应的企业规模;点击右侧【查看认定标准】按钮查看企业规模认定标 准。如下图 2-12:

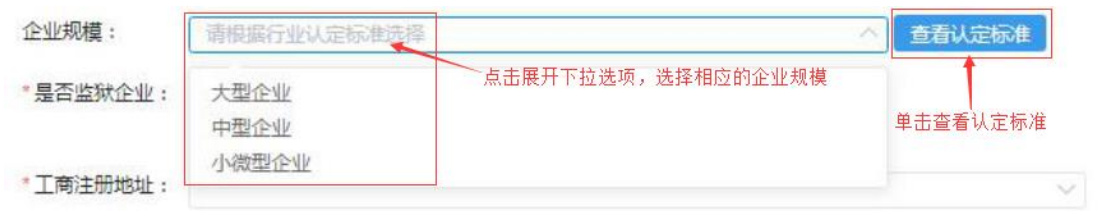

图 2-12

填写"国家"信息时用户点击选择供应商相应国家名称,默认显 示为"中国"。

通过点击【是】或【否】按钮选择确认"是否监狱企业"、"是 否残疾人福利企业"。如下图 2-13:

\*是否残疾人福利企 ◎是 ◎ 否 \*是否监狱企业: 3 是 0 否  $\Psi$ :

填写"工商注册地址"信息要与证照上的信息一保持致,此项不 支持直接键入文字,需点击文字框展开下拉区域菜单,按行政区域选 择注册地址。如下图 2-14:

图 2-13

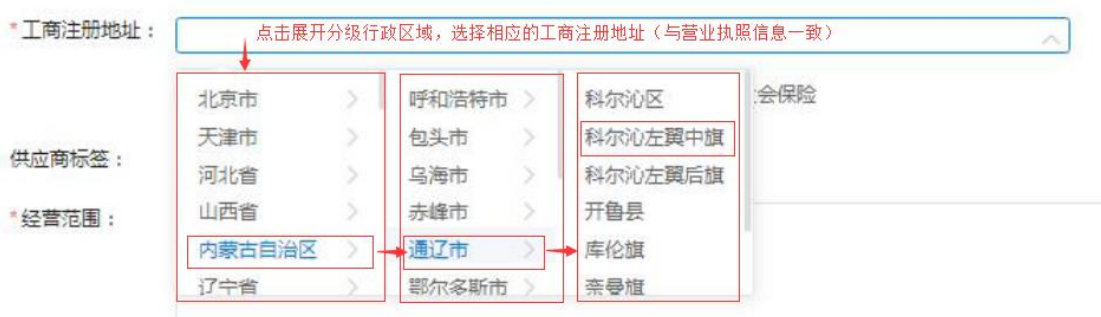

图 2-14

"街道"一栏,可直接键入街道名称。如下图 2-15:

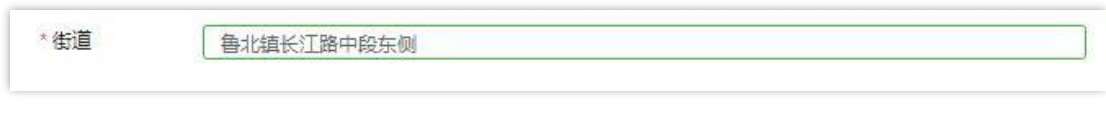

图 2-15

注意: "近三年内无重大违法记录"、"依法缴纳税款"、"依 法缴纳社会保险"三项需由供应商用户自行勾选,如下图 2-16:

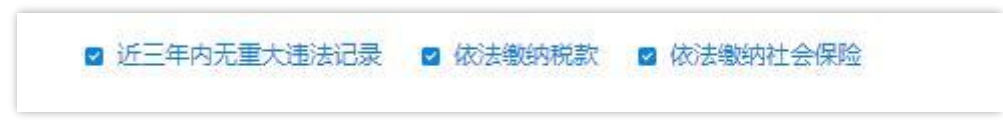

图 2-16

"供应商标签"信息栏位非必填项;用户无供应商标签的不用填 写此栏、如有供应商标签点击【选择标签】展开标签栏,在"可选标 签"栏中勾选好相应标签点击【加入右侧】加入到"已选标签"栏中, 点击【确定】按钮确定所选供应商标签。如下图 2-17:

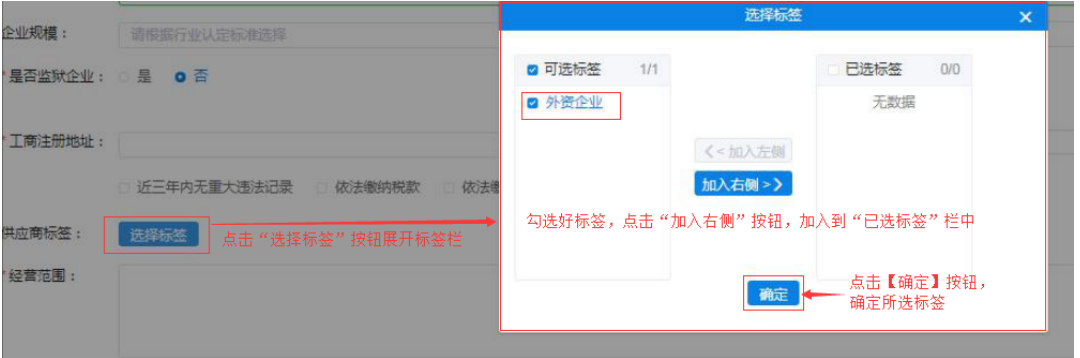

#### 图 2-17

填写维护"经营范围"信息,文字框中填写供应商经营范围(要 与证照信息相符)。如下图 2-18:

· 经营范围: 

图 2-18

2.1.2.1 如何填写法人代表信息

填写法人代表基本信息, 须填写真实有效信息。系统对"身份证 号"、"联系方式"(电话)与"电子邮箱"填写格式有校验功能, 如填写格式有误,系统自动将结果反馈在文字框下方,无法继续操作。 如下图 2-19:

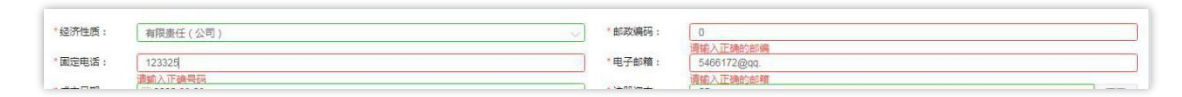

图 2-19

2.1.2.2 如何填写业务联系人信息

业务联系人信息中"姓名"、"联系方式"、"电子邮箱"信息 为必填项,传真号码如没有可不填,所填信息必须真实有效。如下图  $2 - 20:$ 

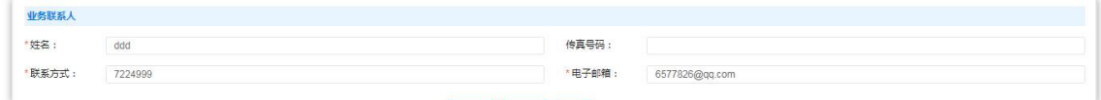

图 2-20

第 17 页 共 67 页 供应商用户填写完成此页面全部信息,确认无误后点击【下一步】 按钮或点击【暂存】按钮保存信息,页面右上角提示"成功、创建成

功"后进入下一页面继续信息填写操作。如下图 2-21:

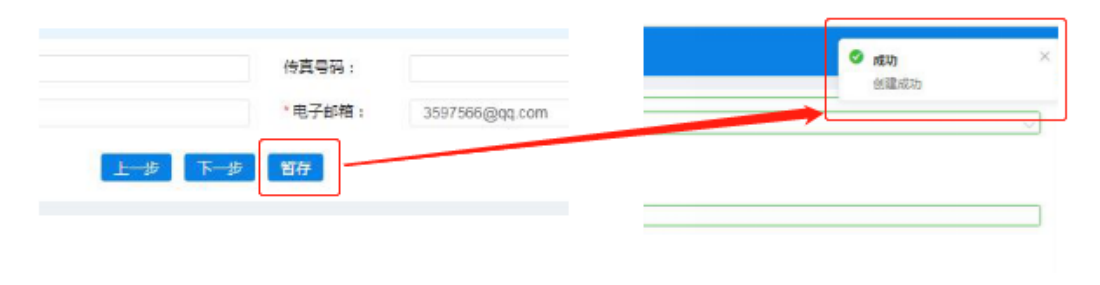

图 2-21

### <span id="page-17-0"></span>2.1.3 供应商证照信息维护

供应商用户完成基本信息创建操作后,进入填写【证照信息】页 面,填写供应商企业证照信息,如:"统一社会信用代码或事业单位 法人证照等信息"、"法人证照信息"及"其他相关证照信息"等。 如下图 2-22:

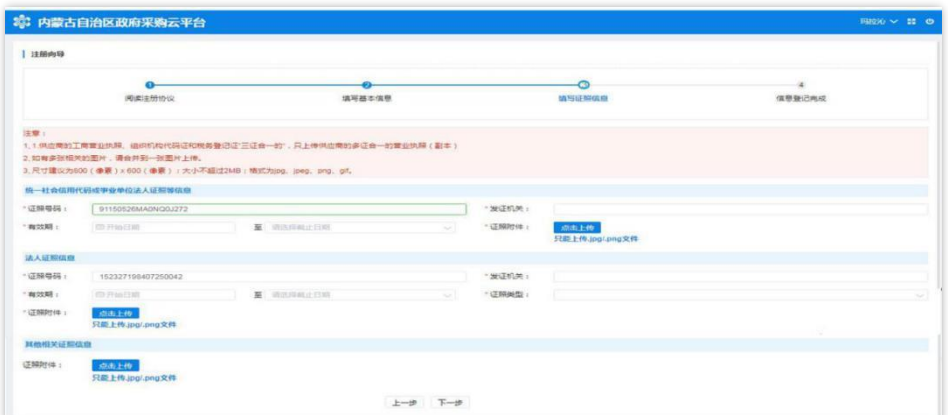

图 2-22

### 2.1.3.1 如何维护统一社会信用代码信息

供应商用户在填写"统一社会信用代码或事业单位法人证照等信 息"栏信息时"证件号码"无需自行填写,系统自动从基本信息中获 取,且此处证照号码不可修改。在此界面中,供应商用户需维护组织 机构代码证发证机关、有效期(截止日期支持长期有效参数选择)、 证照附件。点击"点击上传"按钮即可选择附件并完成上传。如下图 2-23、2-24:

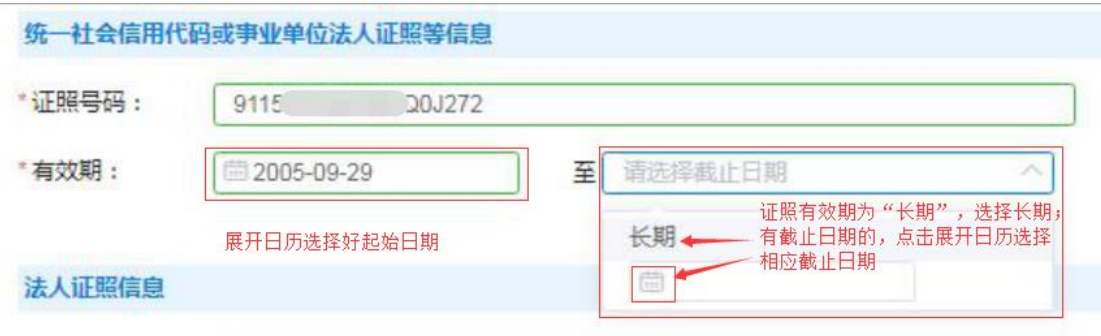

图 2-23

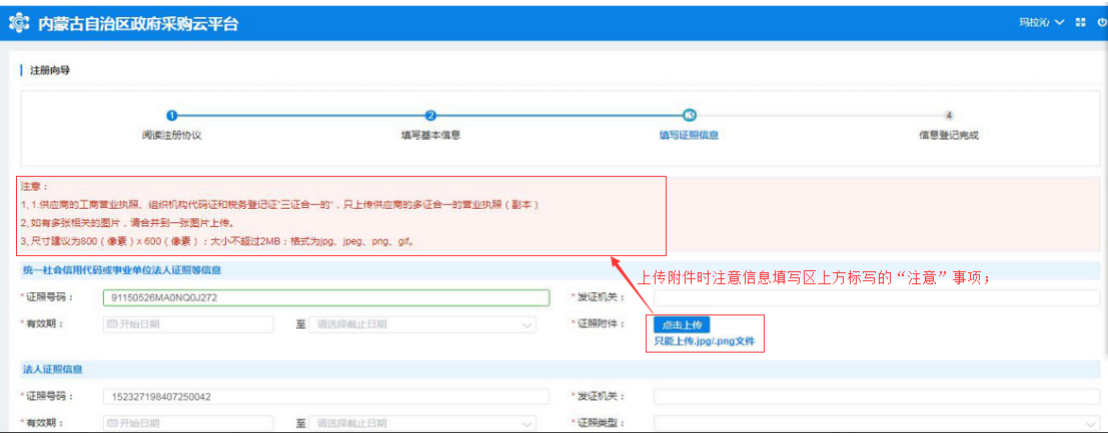

图 2-24

#### 2.1.3.2 如何填写法人证照信息

供应商维护"统一社会信用代码或事业单位法人证照等信息"完 毕后,需填写法人证照信息。法人证照信息包括:证照号码、发证机 关、证照有效期(支持长期有效)证照类型、证照附件,其中证照有 效截止日期可选择长期。如下图 2-25:

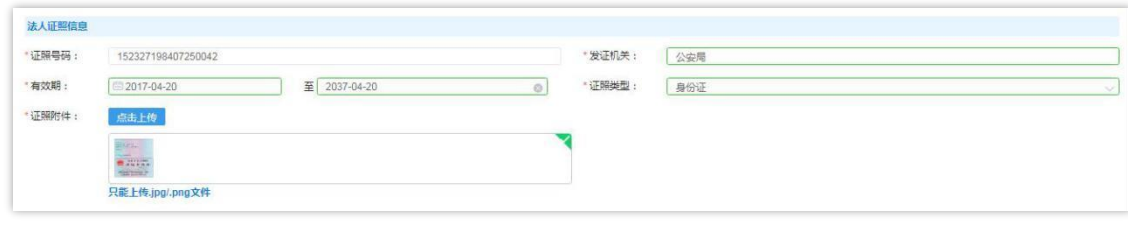

图 2-25

#### 2.1.3.1 如何上传其他相关证照

供应商用户可根据自身实际情况,选择是否上传"其他相关证照 信息",此处对"其他相关证照信息"内容不做限制,供应商用户可 上传供应商资质证照等信息。如下图 2-26:

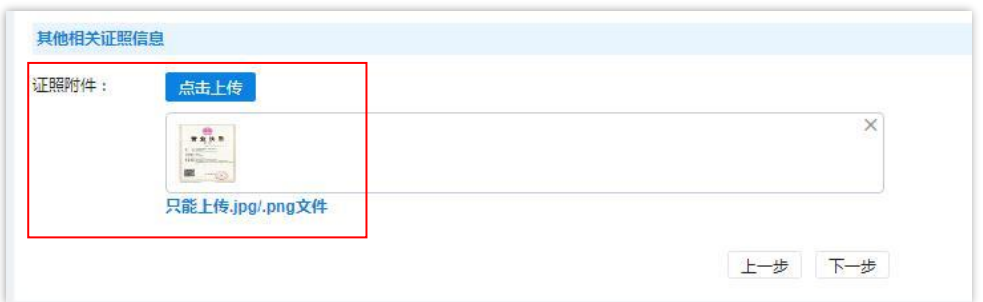

图 2-26

填写完"填写证照信息"页面中信息后,单击【下一步】按钮后, 页面跳转显示"恭喜您,登记成功!",单击下方【确认】按钮完成 供应商信息登记全部操作。如下图 2-27:

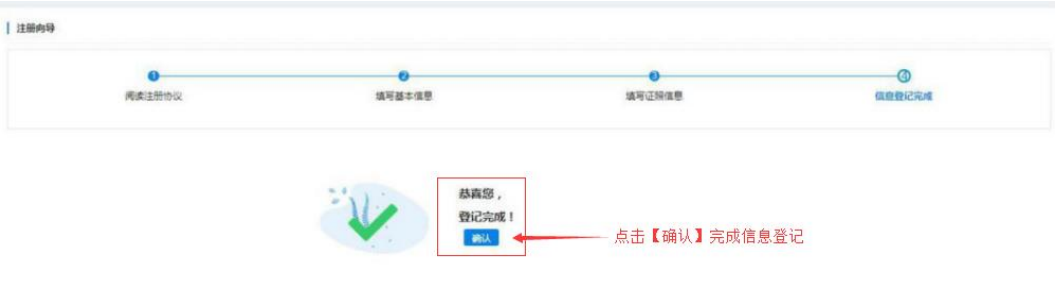

图 2-27

至此,登记供应商库流程完毕,供应商完成账号登记操作后,需

进入"内蒙古自治区政府采购网",通过"政府采购云平台"系统登 录入口重新登录系统加载供应商用户对应菜单,供应商登录系统后可 根据自身企业实际情况填写维护企业其他资料信息,企业其他资料包 括:出资人信息、企业财务状况、主要业务、银行信息、企业资质等, 供应商其他资料维护参考如下 2.2 节。

### <span id="page-20-0"></span>2.2 供应商其他信息完善

供应商完成入库操作后,重新登录系统点击【供应商信息维护】 可维护供应商企业其他资料信息。以下供应商企业其他信息资料维护 适用于新入库供应商及已迁移的供应商用户,对于已迁移供应商账号 密码统一为供应商统一社会信用代码,供应商其他资料信息维护如下 图 2-28:

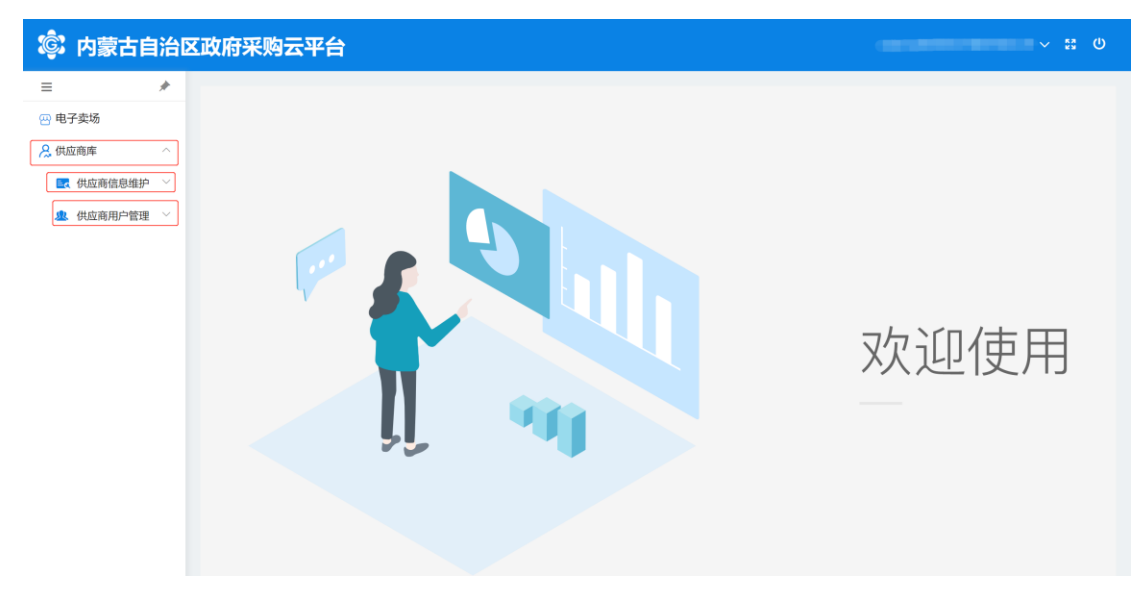

图 2-28

### <span id="page-20-1"></span>2.2.1 供应商信息维护

第 21 页 共 67 页 "供应商信息维护"菜单设有"资料维护"、"其他信息维护"、

"出资人信息维护"、"财务状况维护"、"主要业绩维护"、"银 行信息维护"、"分支机构维护"、"供应商资质维护"等;如下图  $2 - 29:$ 

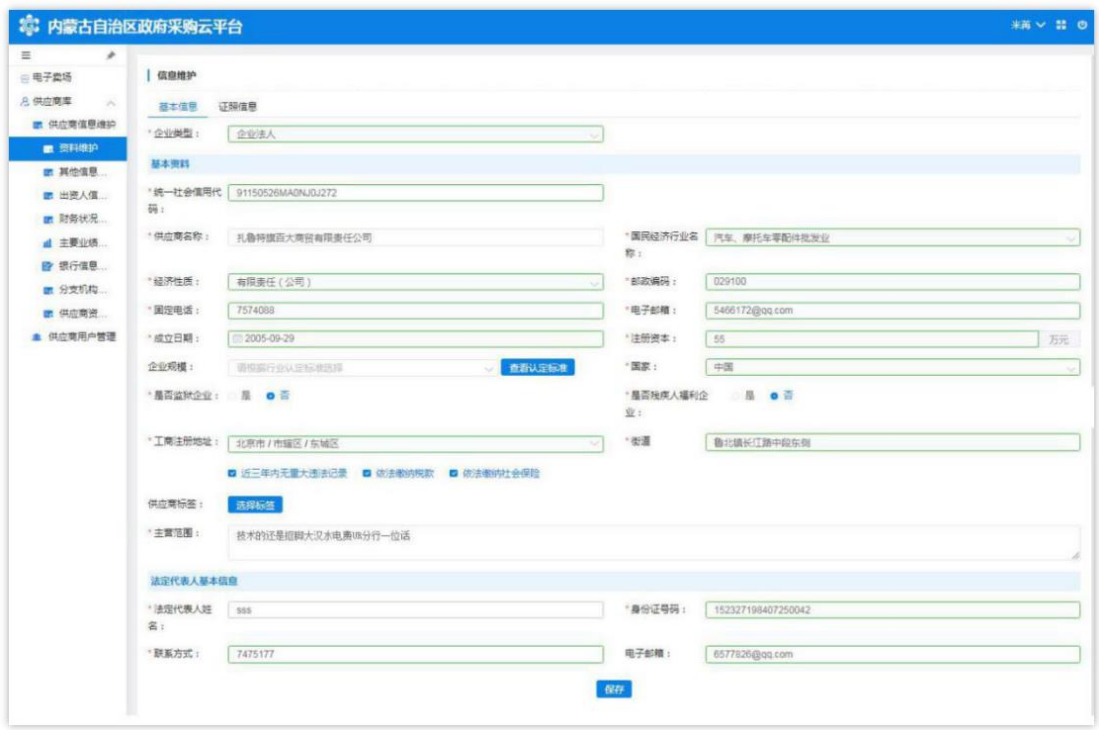

图 2-29

#### 2.2.1.1 如何维护供应商基本资料

供应商管理员用户点击【资料维护】进入供应商基本资料维护界 面,在供应商资料维护界面,供应商可对企业资料进行维护。对于已 迁移的协议、定点供应商,供应商用户登录系统后可在该菜单下维护 企业基本信息,供应商基本资料维护界面如下图 2-30 所示:

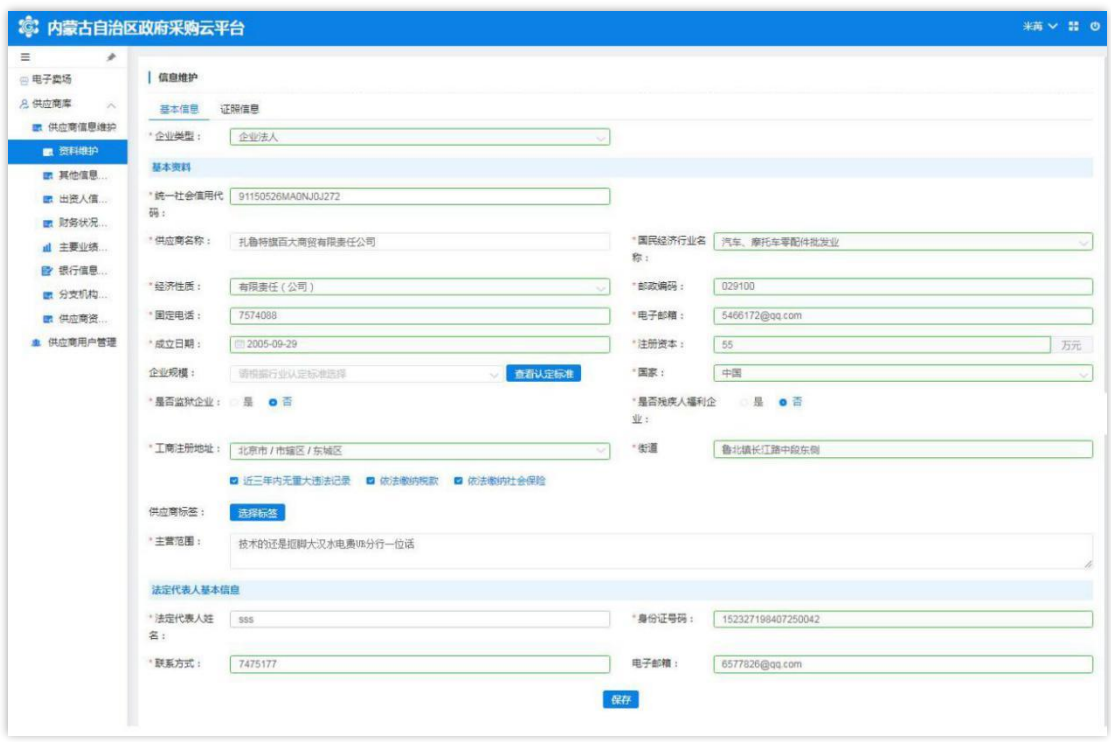

图 2-30

注:用户对信息进行修改或变更时点击相应的文字输入框,按要 求进行修改;完成后点击页面下方【保存】按钮对信息进行保存。

2.2.1.2 如何维护其他信息

供应商管理员用户点击展开"其他信息维护"菜单相应界面,分 有"联系人基本信息"和"其他信息"两部分;"联系人基本信息" 显示的内容与登记时填写的联系人基本信息一致。如下图 2-31:

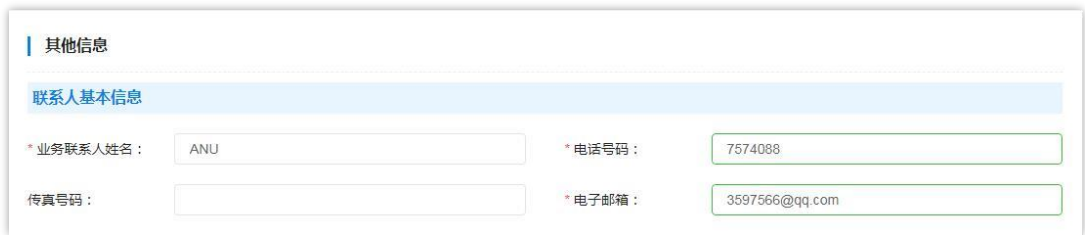

图 2-31

"其他信息"需在该页面中完善信息。填写时注意是否必填项、 填写格式是否正确。如下图 2-32:

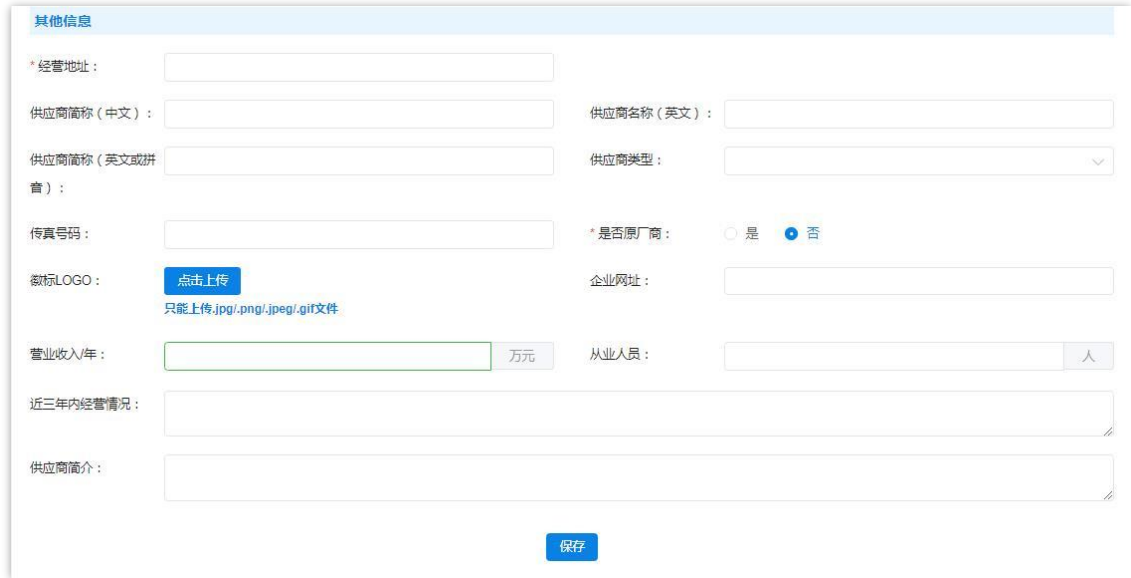

图 2-32

"经营地址":必填项,与营业执照信息一致;

"供应商简称(中文)"、"供应商名称(英文)"、"供应商 简称(英文或拼音)": 此三项为非填项;

"供应商类型":必填项,单击文字框展开供应商类型列表选择 相应类型。如下图 2-33:

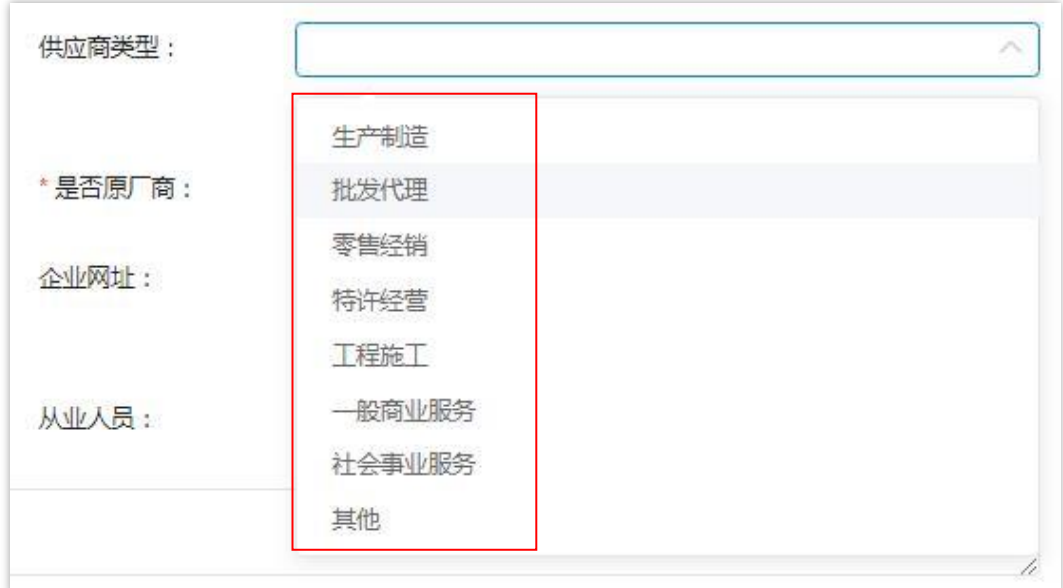

图 2-33

"徽标 LOGO":上传图片格式的供应商徽标 LOGO,只能上传.jpg、 png、jpeg、gif 格式的图片文件;

"企业网址":非必填项,供应商如没有企业网址,不必填写; 营业收入/年:非必填项,用户自行选择是否填写。注意:收入单位 为"万元";如下图 2-34:

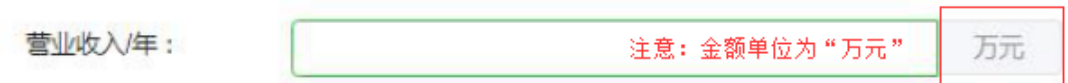

#### 图 2-34

"从业人员":非必填项,填写从业人员数;

"近三年内经营情况":非必填项,描述填写近三年内经营情况;

"供应商简介":非必填项,填写企业简介,有关政府采购业绩 情况等信息。

将此页所有信息填写完成后点击页面下方【保存】按钮保存信息。 如下图 2-35:

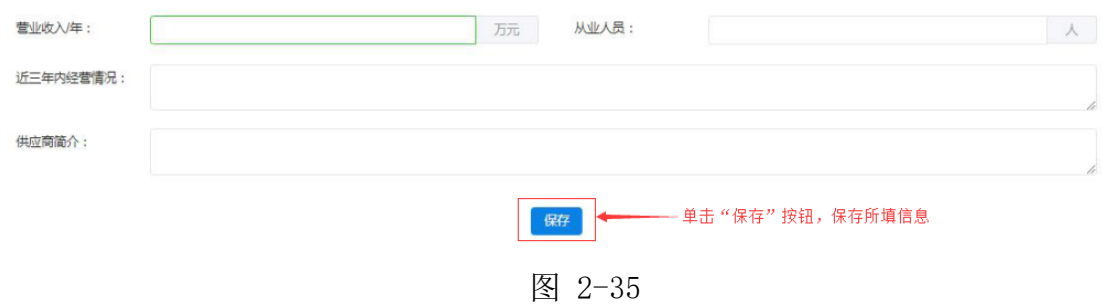

2.2.1.3 如何维护出资人信息

点击"供应商信息维护"菜单下"出资人信息维护"进入维护出 资人信息功能界面。如下图 2-36:

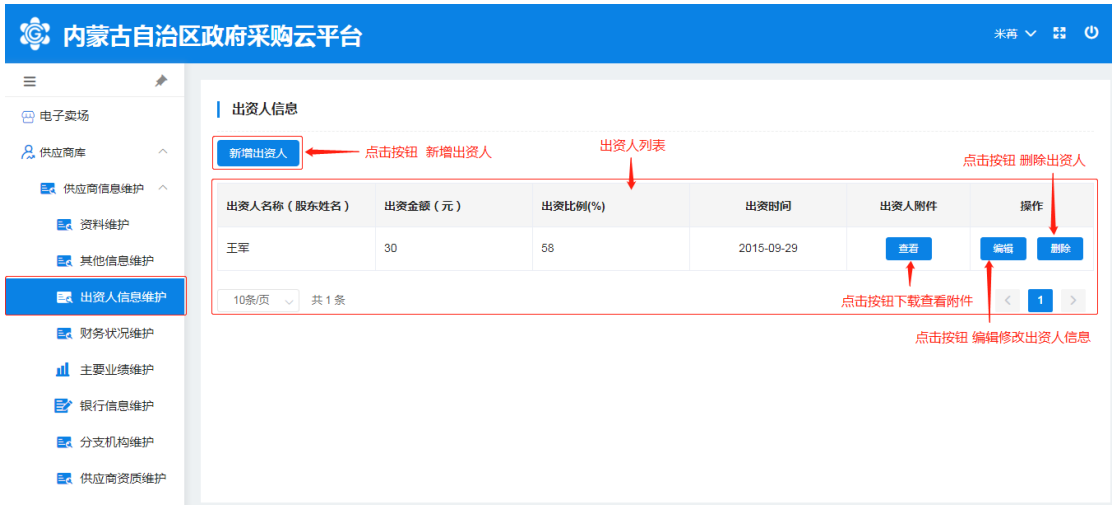

图 2-36

维护"新增出资人信息"时单击【新增出资人】按钮展开出资人 信息登记表填写信息, "出资人名称", 填写出资人姓名(股东姓名); "出资金额",填写股东出资金额;"出资比例",填写出资比例(%); "出资时间",单击文字框展开日历选择日期(注:与供应商出资人 出资证照信息一致); "出资证照附件": 单击【点击上传】按钮选 择相应附件文件上传(注意:图片大小与格式要求;将所有信息填写 完成后点击【确定】按钮保存所填出资人信息。如下图 2-37:

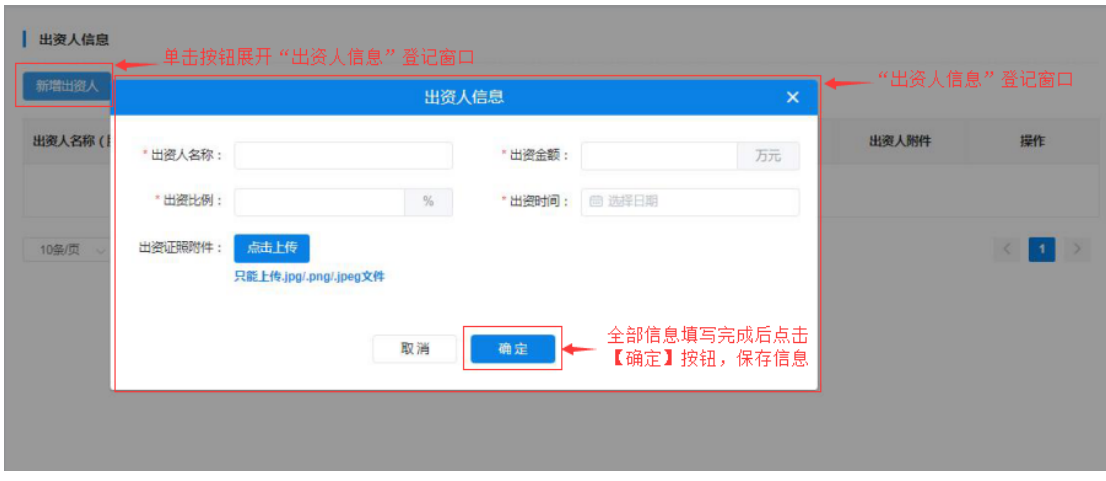

图 2-37

点击【查看】按钮,下载查看出资人出资证照附件;点击【编辑】 按钮弹出"出资人信息"窗口对信息进行编辑修改,操作完成后点击 后【确定】按钮保存信息;如下图 2-38:

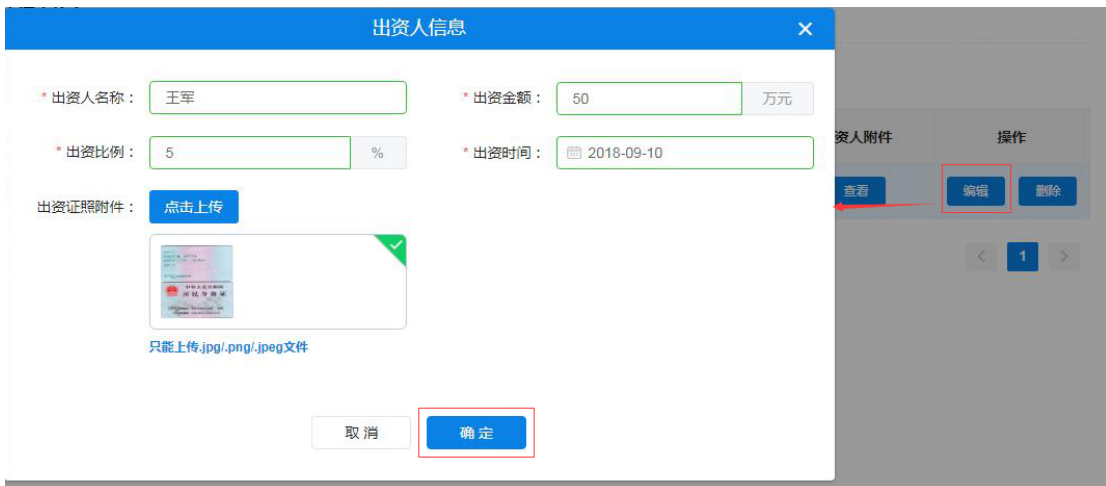

图 2-38

点击【删除】按钮弹出"出资人信息"窗口对信息进行编辑修改, 操作完成后点击后【确定】按钮保存信息;如任何改动点击【取消】 按钮退出窗口。如下图 2-39:

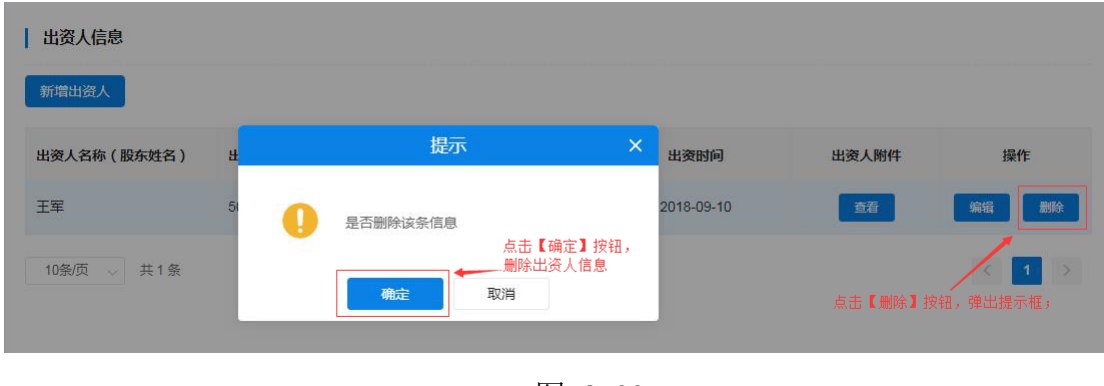

- 图 2-39
- 2.2.1.4 如何维护财务状况

供应商管理员用户点击"财务状况维护"菜单,进入"财务状况 维护"页面,首先选择会计年度(可填写多个年度财务状况数据)、 填写资产负债表、损益表及上传相关附件。如下图 2-40:

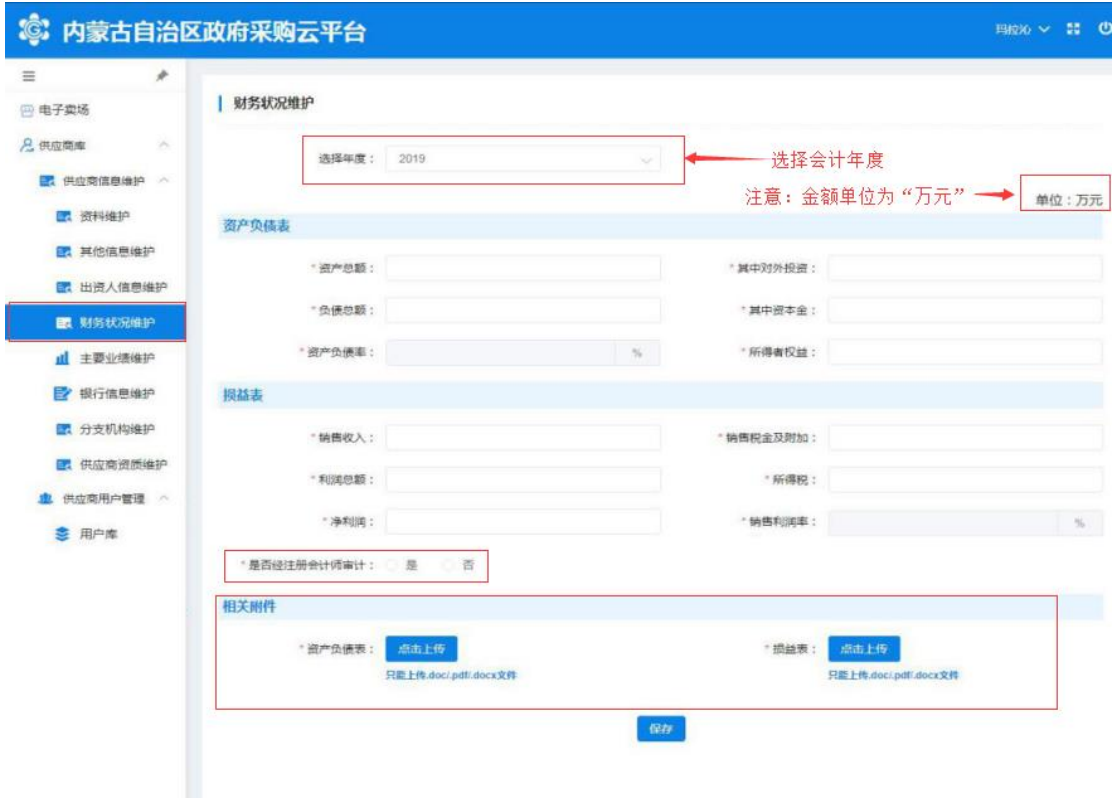

图 2-40

"资产负债表":根据所选年度财务报表数据进行填写;填写完 "资产总额"、"其中对外投资"、"负债总额"、"其中资本金" 后系统自行计算、显示"资产负债率": "所得者权益"根据财务报 表数据填写。

"损益表":根据所选年度财务报表数据进行填写;有"销售收 入"、"销售税金及附加"、"利润总额"、"所得税"、"净利润"、 "销售利润率"等必填项。

"是否经注册会计师审计": 必填项, 选择"是"或"否"; 如 经注册会计师审计的单击"是"按钮,弹出填写"会计事务所名称" 及"事务所联系电话":如未经注册会计师审计的则单击"否"。如 下图 2-41:

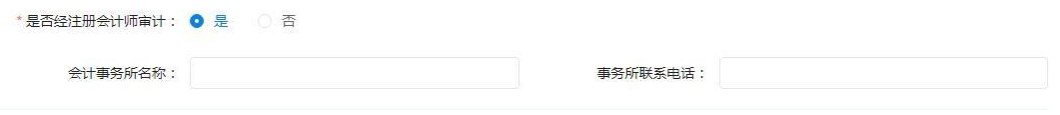

图 2-41

"相关附件":上传"资产负债表"及"损益表"图片附件(注 意:图片大小及格式)。

将所有必填项填写完成后,点击页面下方【保存】按钮保存信息。 如下图 2-42:

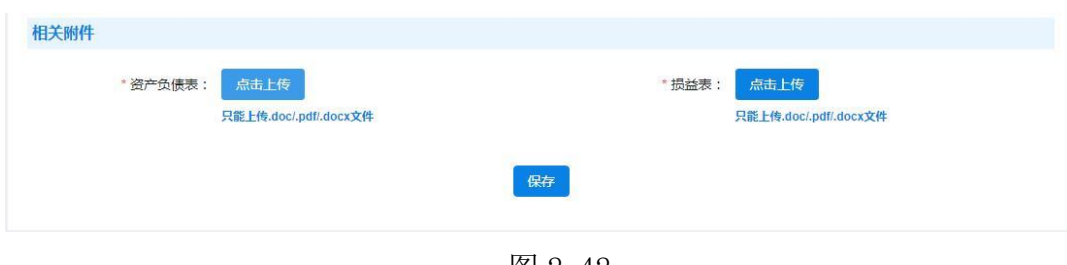

图 2-42

#### 2.2.1.5 如何维护主要业绩

通过此项操作添加、维护供应商主要业绩相关信息。供应商管理 员用户单击"主要业绩维护"菜单展开"主要业绩维护"页面进行新 增主要业绩或维护已登记业绩信息操作。如下图 2-43:

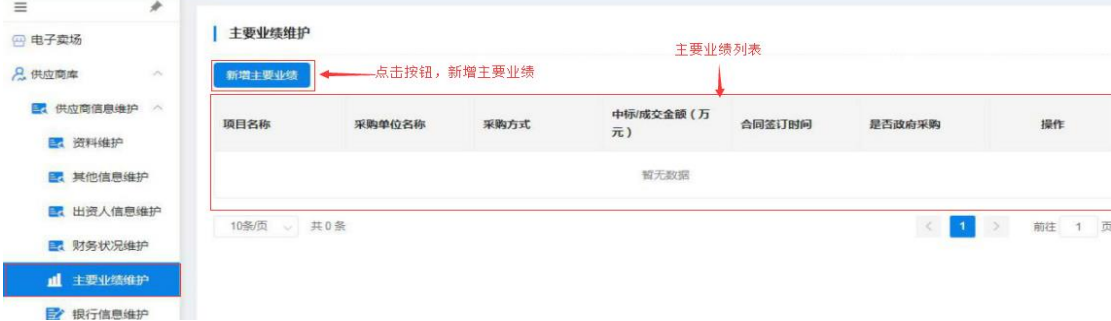

图 2-43

用户通过点击页面【新增主要业绩】按钮展开主要业绩登记表进 行业绩信息登记。填写内容有: "项目名称"、"采购方式"、"中 标/成交金额"(注意: 金额单位为"万元")、"项目状态"(下 拉选项选择)、选择【是】【否】按钮确定"是否政府采购"项目等 信息。如下图 2-44:

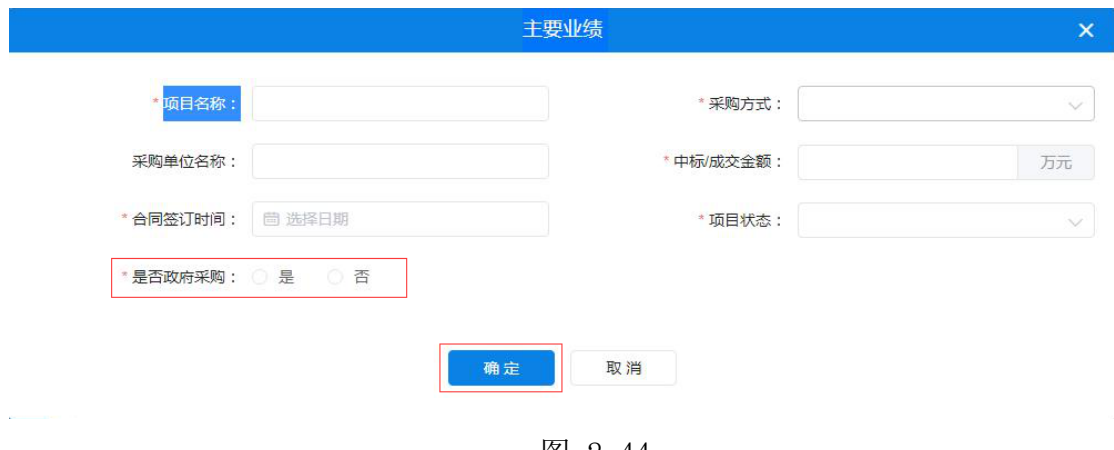

图 2-44

将此页必填信息填写完毕后点击【确定】按钮,页面右上角弹出 "创建成功"提示完成"新增主要业绩"操作。如下图 2-45:

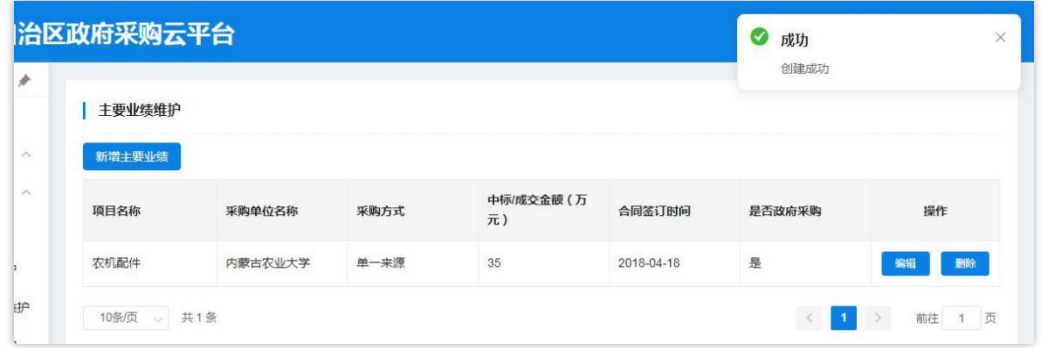

图 2-45

用户需修改已填业绩信息时点击操作栏中【编辑】按钮展开详细 信息进行修改;修改完成后,点击【确定】按钮,保存修改后的信息。 如下图 2-46:

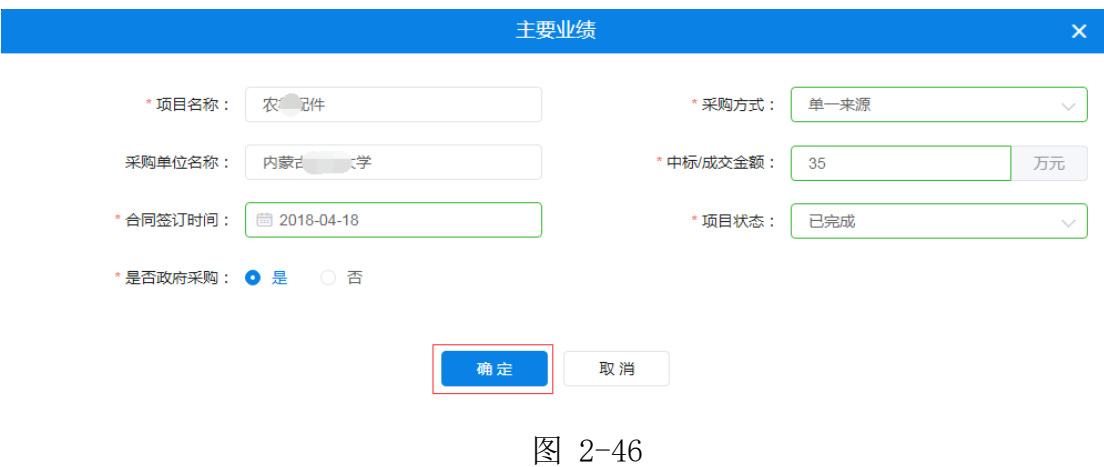

供应商管理员用户需删除已登记的主要业绩信息时点击操作栏 中【删除】按钮,页面弹出"此操作将永久删除该业绩,是否继续" 提示框。如确定删除业绩,点击【确定】按钮删除业绩信息。如下图  $2 - 47:$ 

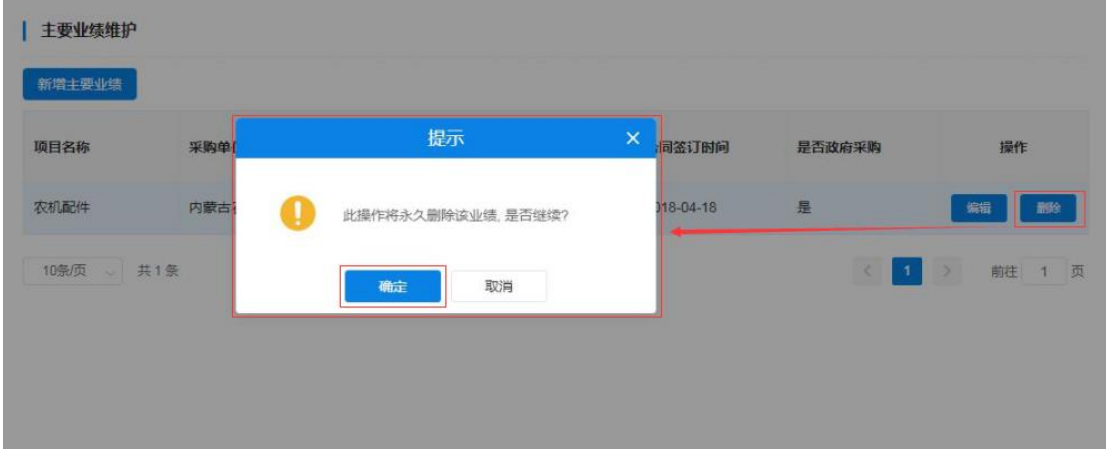

图 2-47

#### 2.2.1.6 如何维护银行信息

通过此功能实现供应商用户登记维护供应商银行账号信息。有 "账号类型"、"开户名"、"开户银行名称"、"开户银行账号" 等信息须登记或维护。

需新增开户信息时供应商管理员单击【新增开户信息】按钮展开 开户信息登记表,进行逐一信息填写。填写内容有:"开户类型"、 "开户号"、"开户银行"、"银行账号"等信息。如下图 2-48、  $2 - 48:$ 

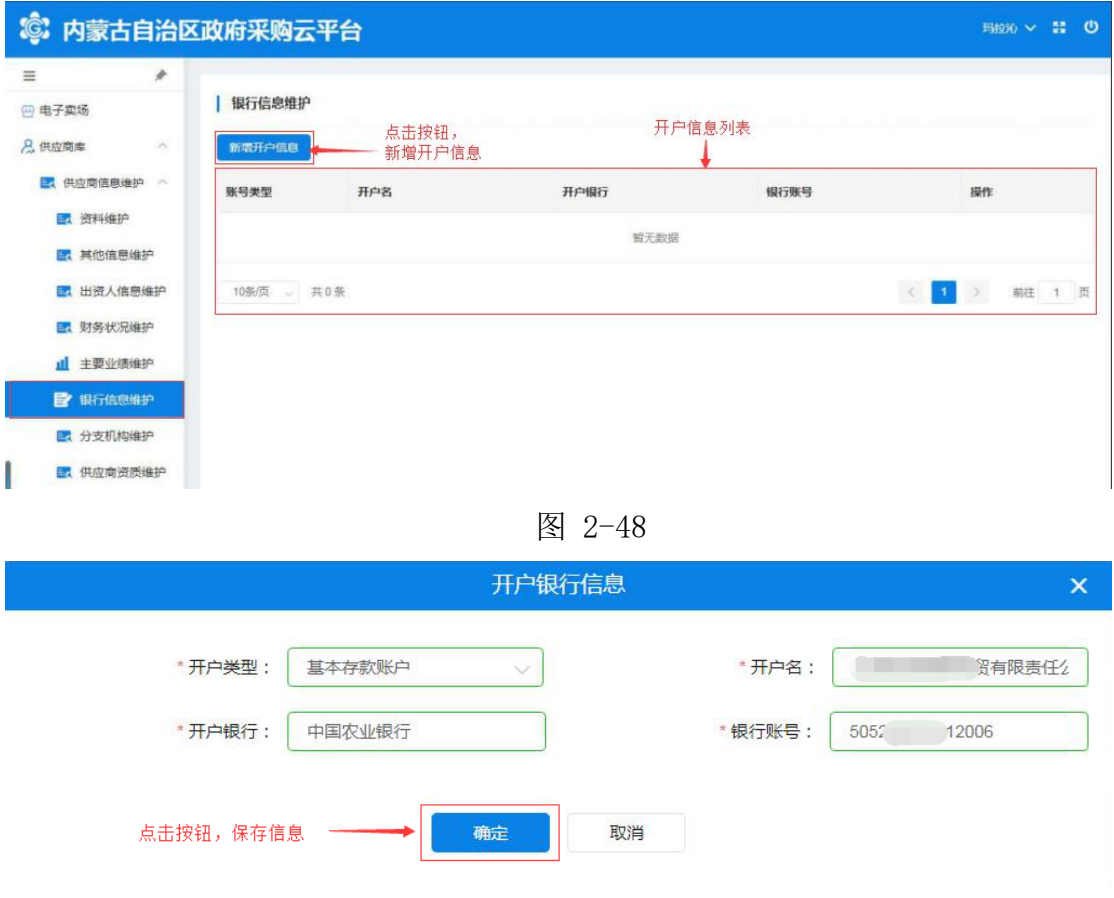

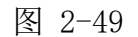

如上图所示,将"开户行信息"全部信息填写完成后点击【确定】 按钮保存开户银行信息。

对已有银行信息进行修改时,点击操作栏中【修改】按钮展开详 细信息进行修改;点击【删除】按钮删除银行开户信息。如下图 2-50:

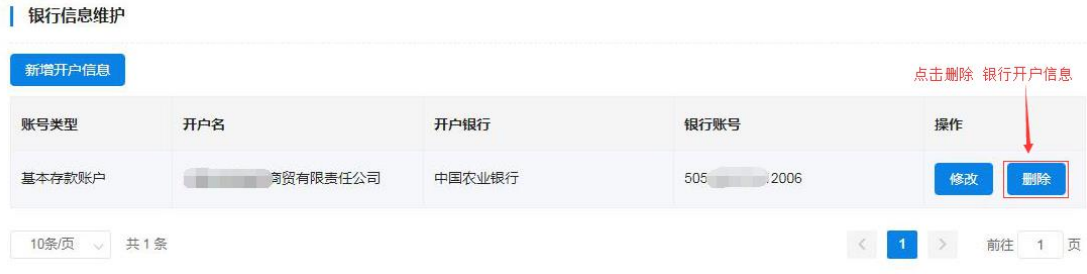

图 2-50

#### 2.2.1.7 如何维护分支机构

通过此功能实现供应商用户登记维护分支机构信息。信息中"分 支机构名称"、"从属关系"、"负责人姓名"、"电话号码"、"传 真号码"、"邮政编码"、"地址"、"电子邮箱"等信息须登记或 维护。

供应商用户需新增分支机构时单击【新增分支机构】展开分支机 构信息登记表,进行逐一信息填写。填写"分支机构名称"须填写分 支机构全称(与分支机构证照名称相符);填写"从属关系",单击 文字输入框展开下拉从属关系列表选择相应的从属关系单击确认。如 下图 2-51、2-52:

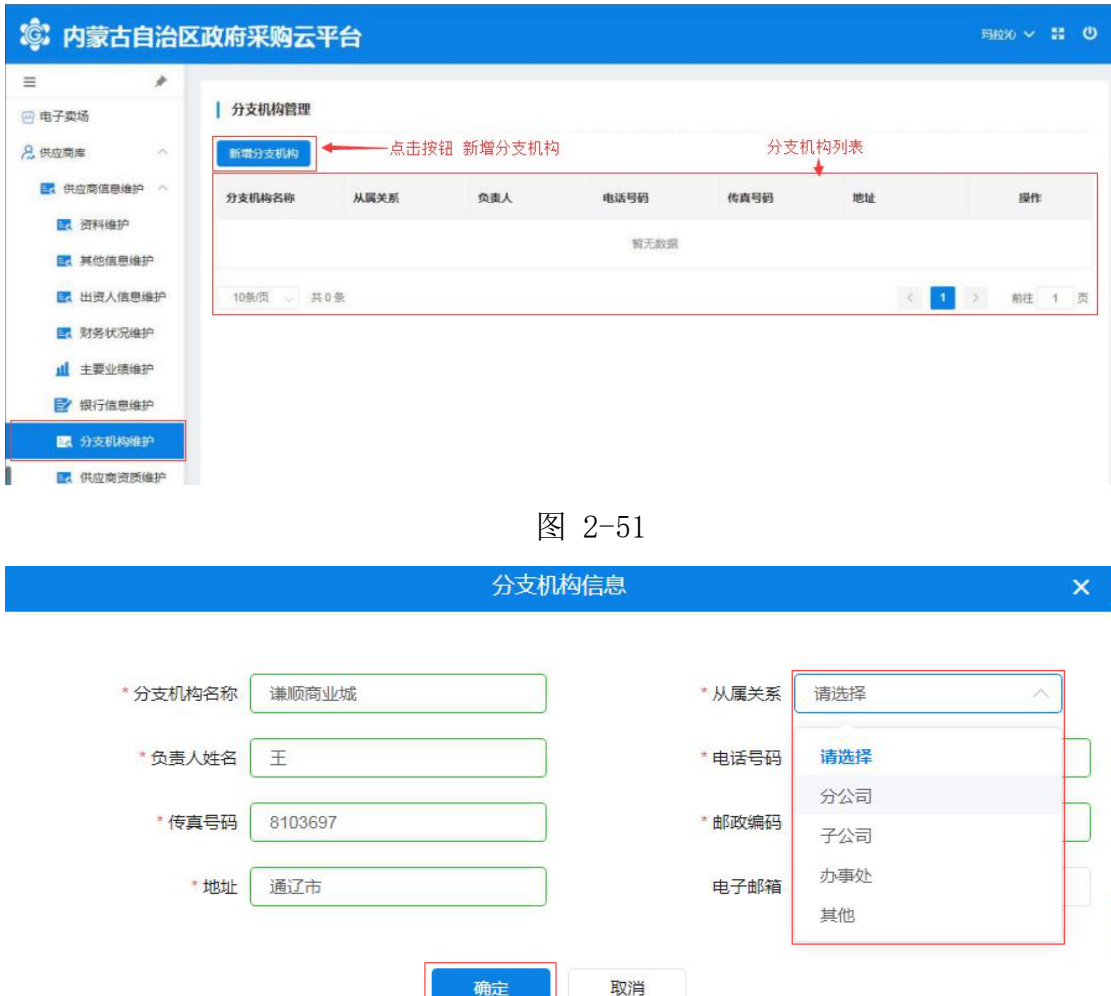

图 2-52

供应商用户将以上信息全部填写完毕后,单击【确定】按钮后弹 出"新增成功"提示完成操作。如下图 2-53:

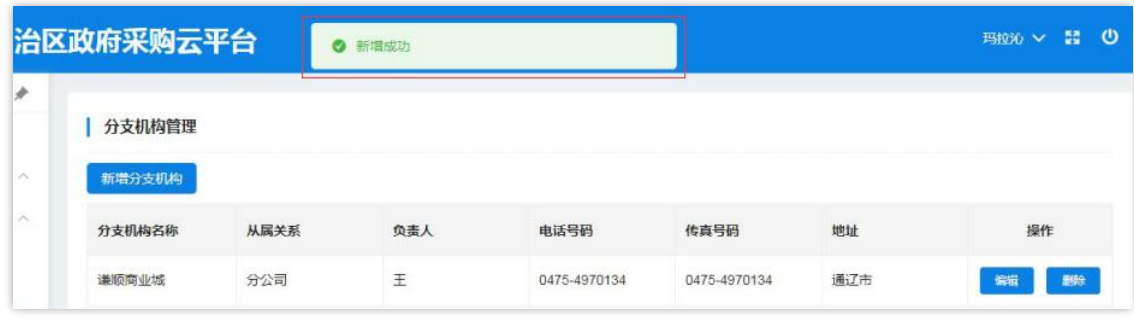

图 2-53

第 35 页 共 67 页 对已有分支机构信息进行编辑时,点击操作栏中【编辑】按钮展 开详细信息进行编辑修改;信息修改完成后点击【确定】按钮,页面

弹出"修改成功"提示结束操作。如下图 2-54。

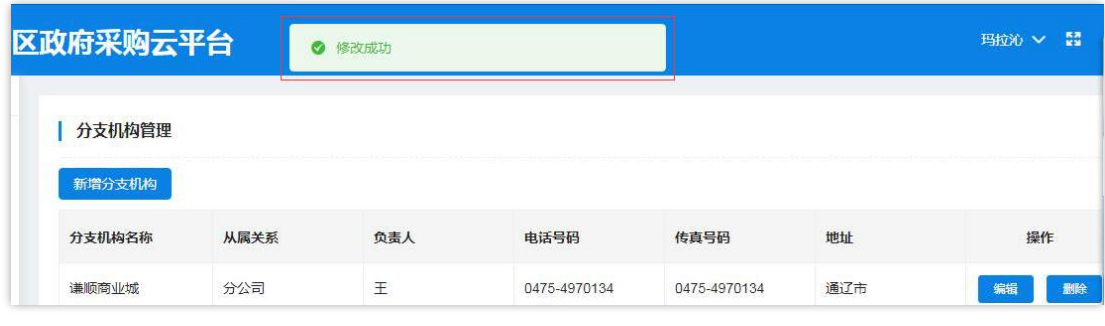

供应商用户如需删除已登记分支机构信息时点击操作栏中【删 除】按钮弹出"此操作将永久删除该分支机构, 是否继续"提示点击 【确定】按钮完成删除操作。如下图 2-55:

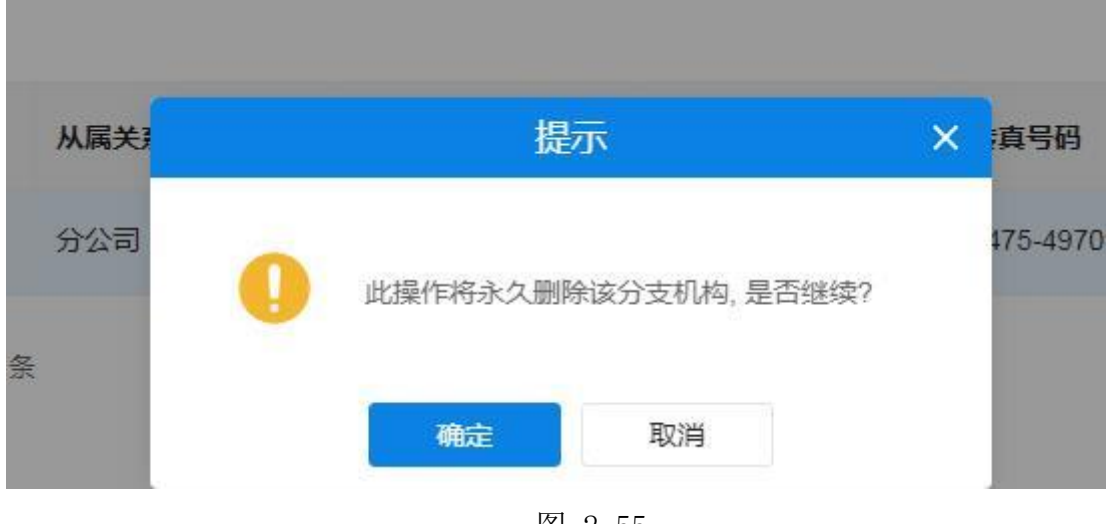

图 2-55

2.2.1.8 如何维护供应商资质

第 36 页 共 67 页 供应商管理员用户新增供应商资质时单击"新增分支机构"展开 分支机构信息登记表,进行逐一信息填写。需填写"证书编号"、"资 质名称"、"资质等级"、"资质代码"、"发证机关"等信息,选 择填入"发证时间"、"有效期"、点击选择"是否年检"、键入"资 质说明"文字说明后按要求上传"资质附件"上传资质证书图片附件。

图 2-54

### 如下图 2-56、2-57:

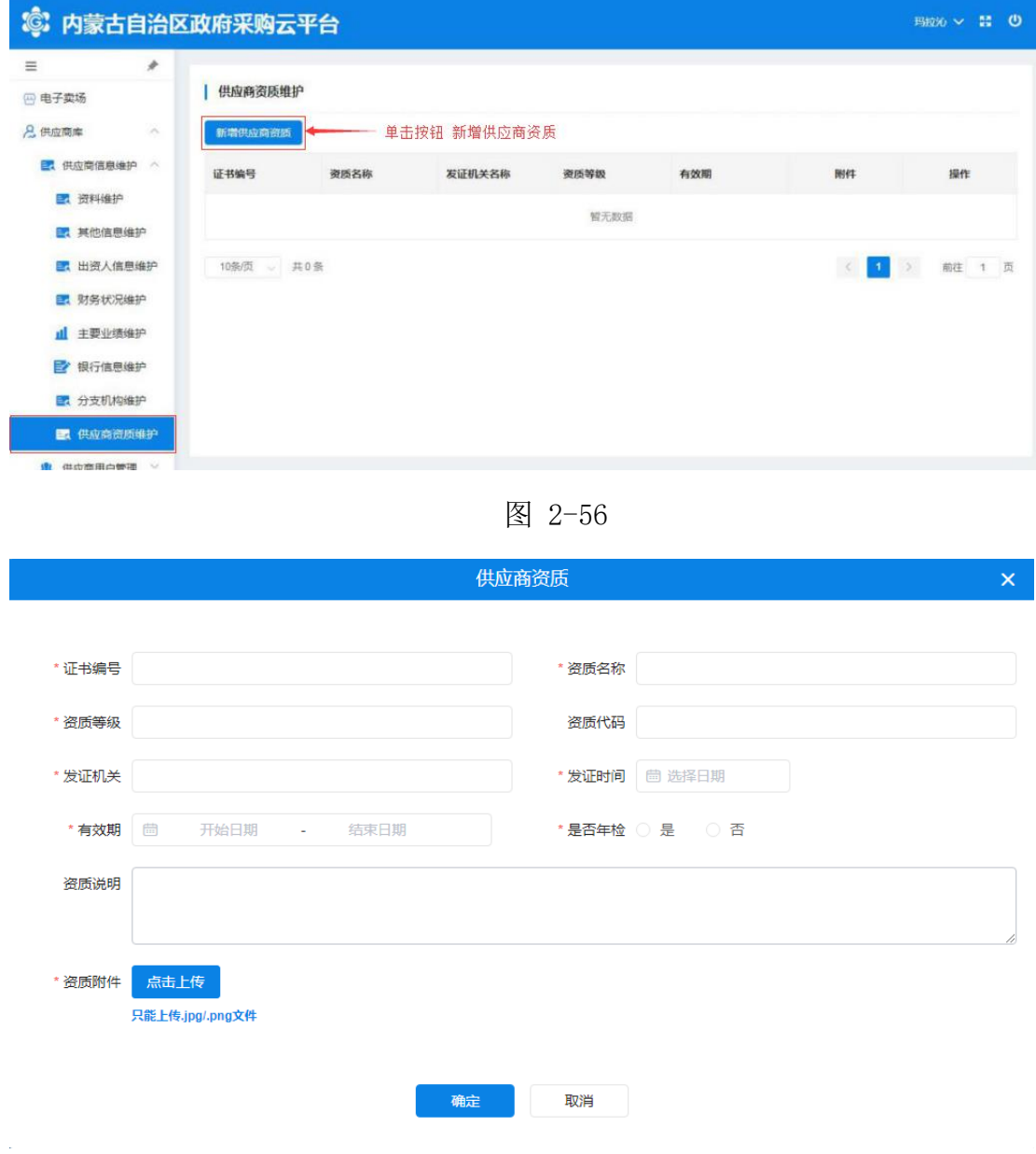

图 2-57

注: "供应商资质"信息填写窗口中标有"\*"填写项是必填项。 将供应商资质信息表全部按要求填写完成后点击该窗口底部【确 定】按钮进行保存,完成操作。如下图 2-58:

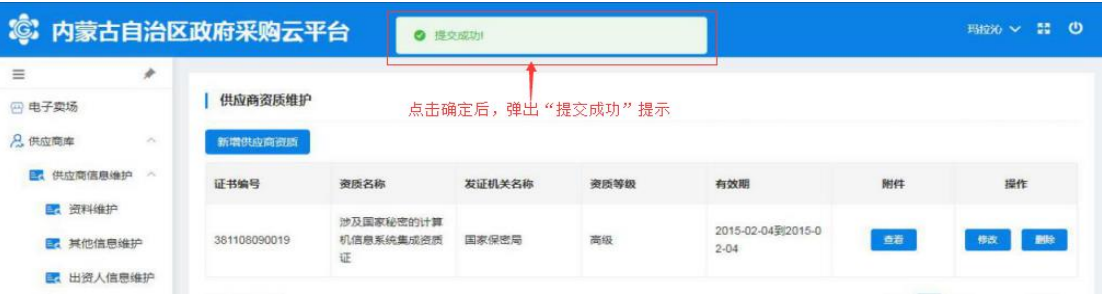

图 2-58

可通过点击附件【查看】按钮下载查看附件信息。如下图 2-59、

2-60:

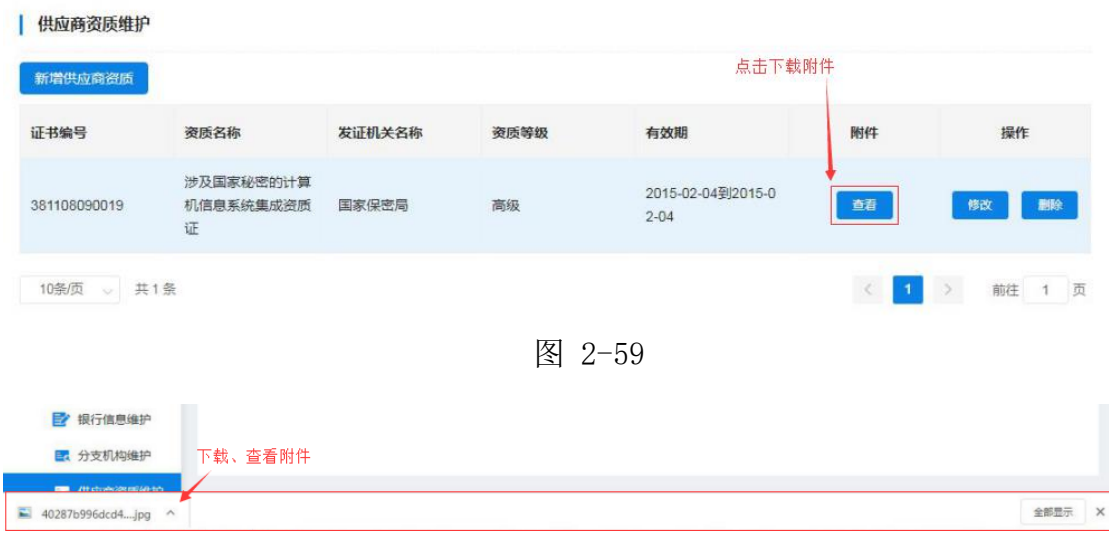

图 2-60

通过点击操作栏【修改】按钮可对已有的供应商资质信息进行编 辑修改,完成修改单击【确认】按钮保存修改后的信息。如下图 2-61:

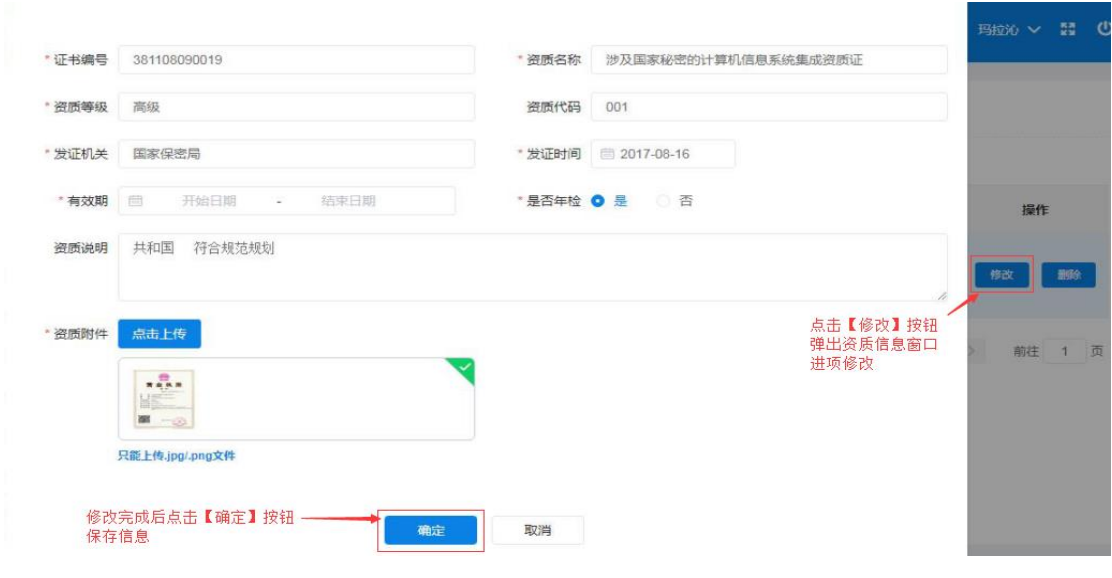

图 2-61

供应商管理员用户如需删除已登记供应商资质信息时点击操作

栏中【删除】按钮删除资质信息。如下图 2-62:

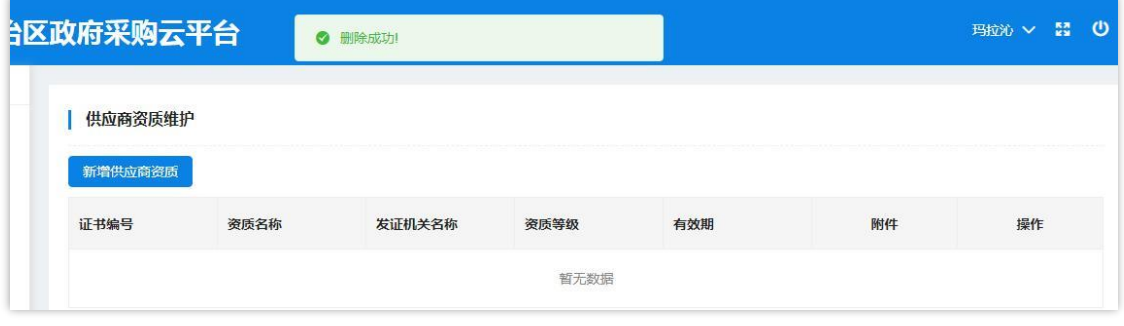

图 2-62

2.2.1.9 如何管理供应商用户

点击菜单栏中"用户库"菜单,进入"用户列表"页面;如下图 2-63:

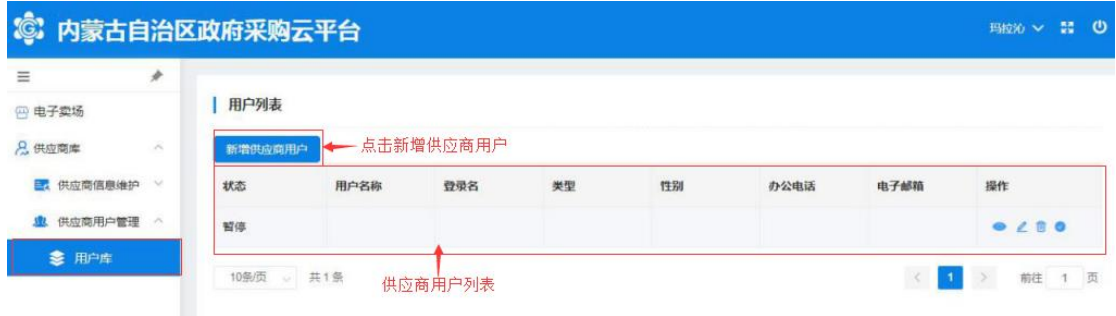

图 2-63

新增供应商用户时点击"用户列表"上方【新增供应商用户】按 钮展开供应商用户信息登记表;如下图 2-64:

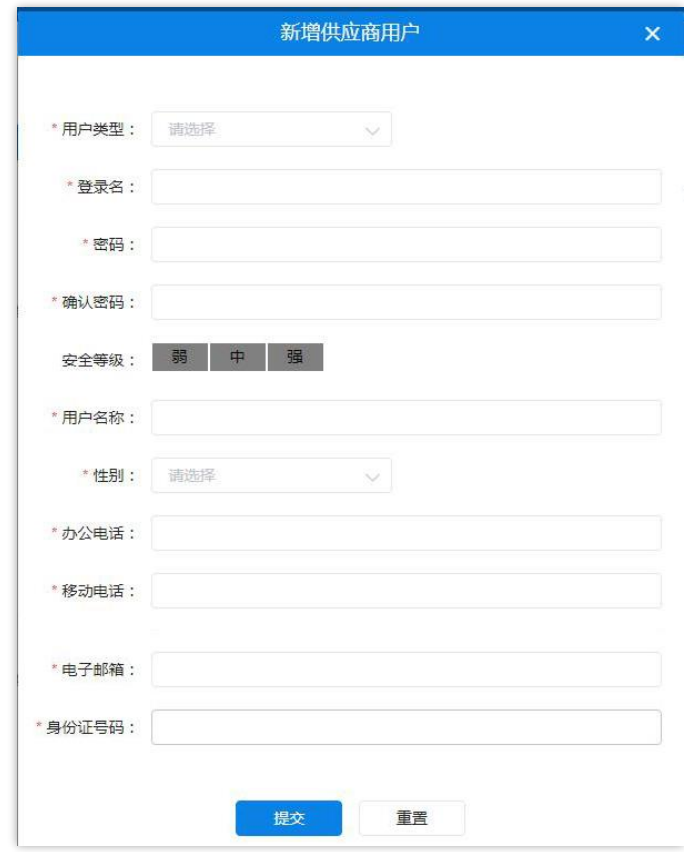

图 2-64

填写"用户类型",单击文字输入框展开用户类型列表单击选择 用户类型。如下图 2-65:

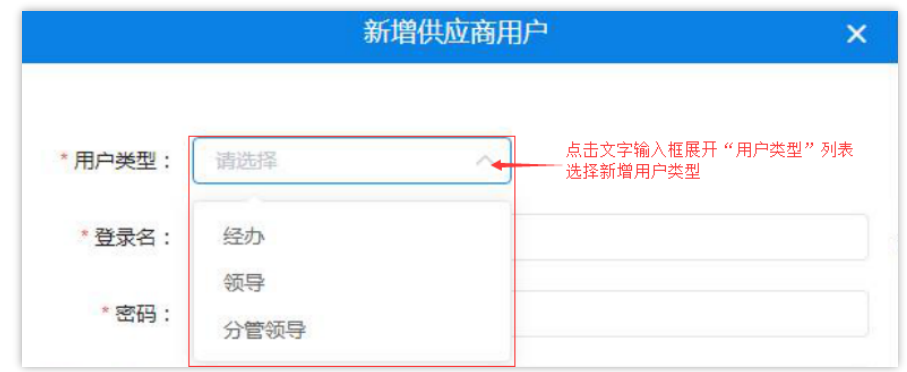

图 2-65

在如下图所示中填写用户基本信息,系统将对所填信息进行自动 验证,验证不通过无法继续操作。如下图 2-66:

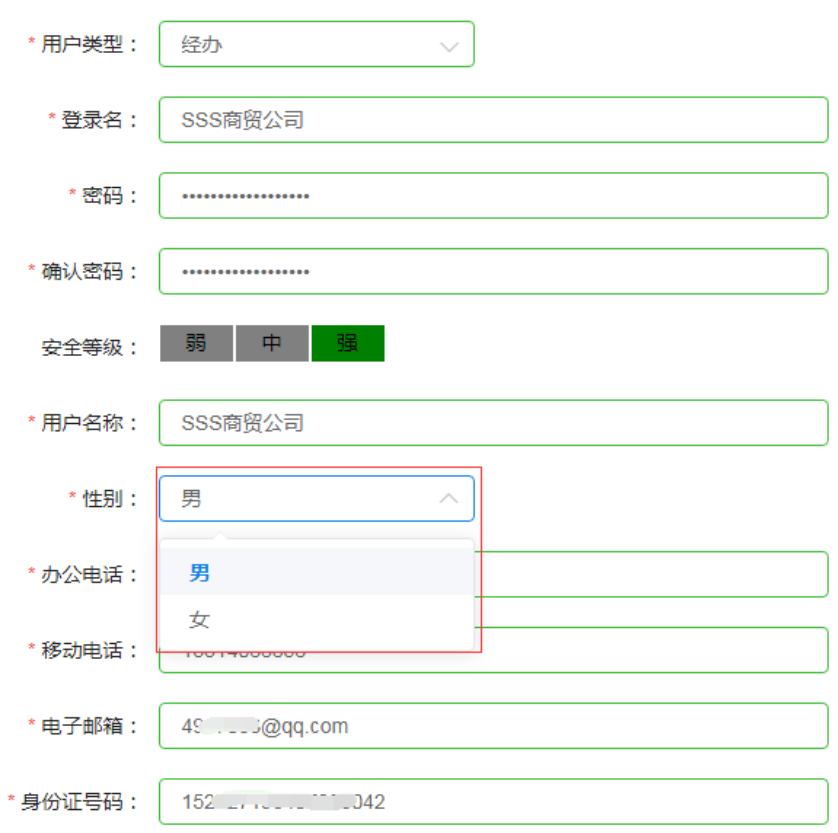

图 2-66

用户将"新增供应商用户"信息全部填写完成后点击【提交】按 钮提交信息后弹出"操作成功"提示,完成新增供应商用户操作。如

### 下图 2-67:

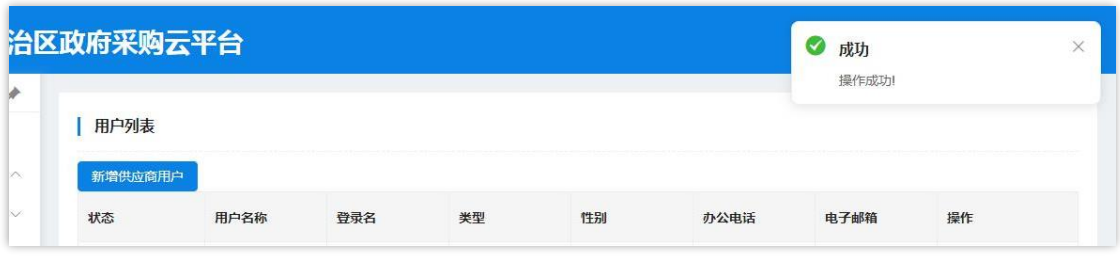

图 2-67

注意:如用户在填写过程中填写错误,需重新填写内容时点击【重 置】按钮清空所填内容,重新填写。

管理员用户通过操作栏中按钮做出相应操作,如:【查看】、【修 改】、【删除】、【暂停】。如下图 2-68:

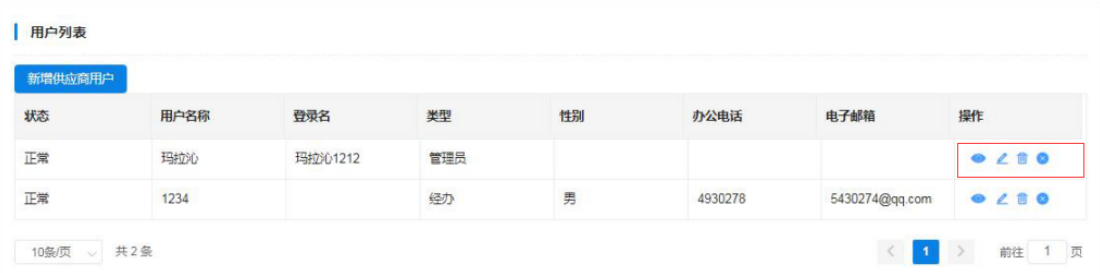

图 2-68

点击 图标查看"用户资料",查看完毕后点击【确定】退 出"用户资料"窗口。如下图 2-69:

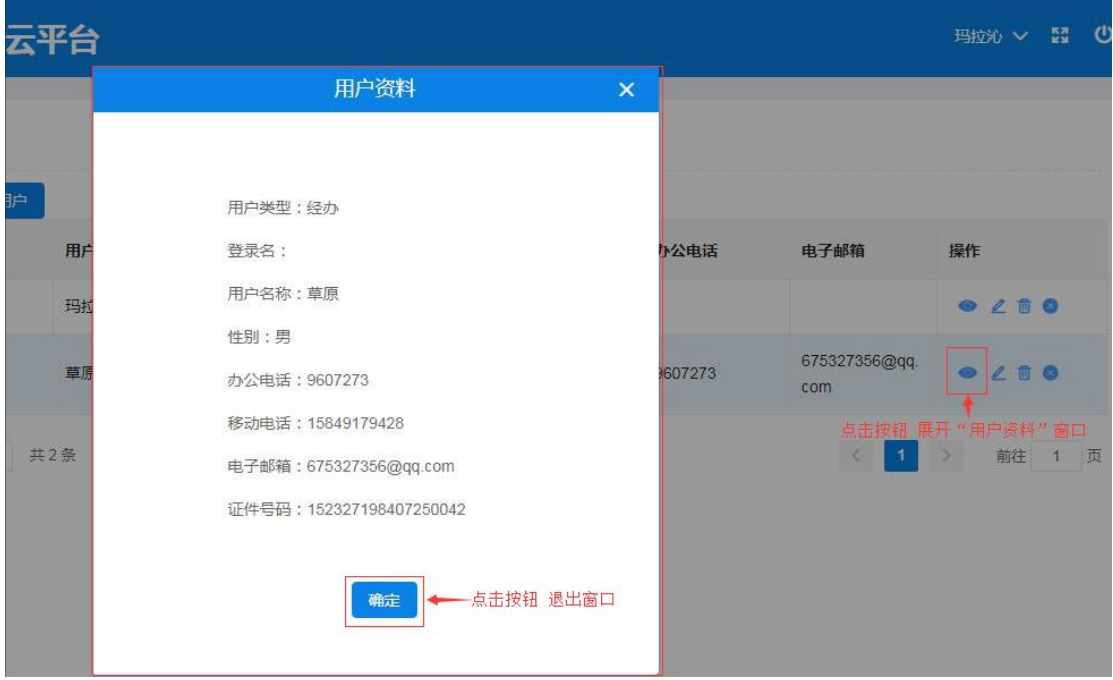

图 2-69

点击 2 图标弹出"修改用户信息"窗口, 编辑修改用户信息; 信息修改完成后单击【确定】按钮保存修改信息,单击【取消】按钮 取消操作并退出窗口。如下图 2-70:

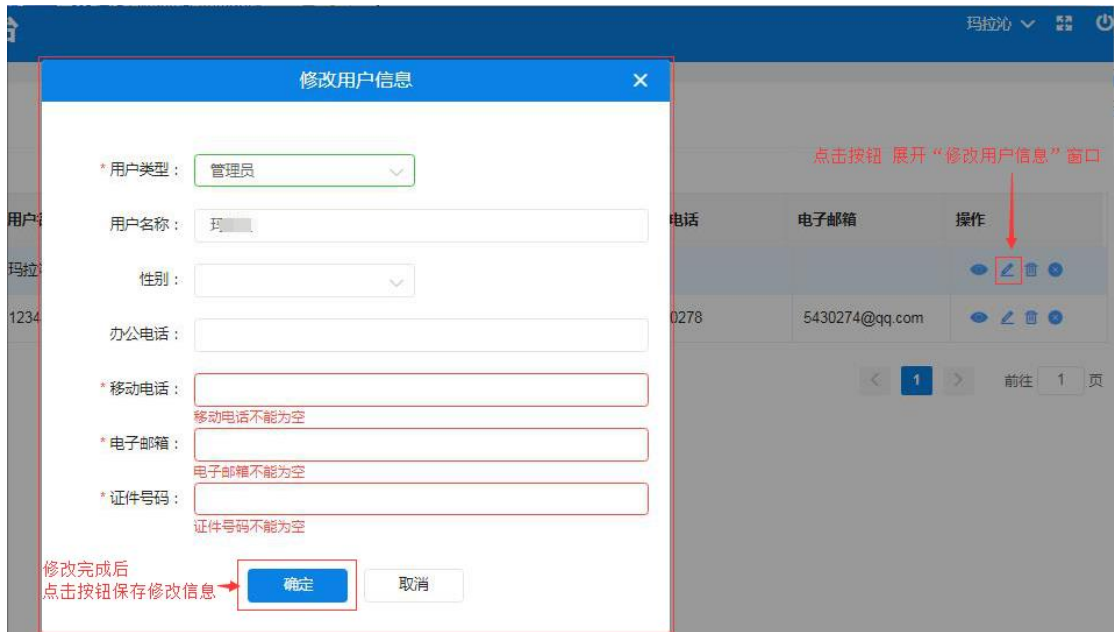

图 2-70

第 43 页 共 67 页 点击 同 图标删除用户信息;弹出的"删除"窗口后需填写删除

### 理由,单击【确定】按钮删除用户信息。如下图 2-71:

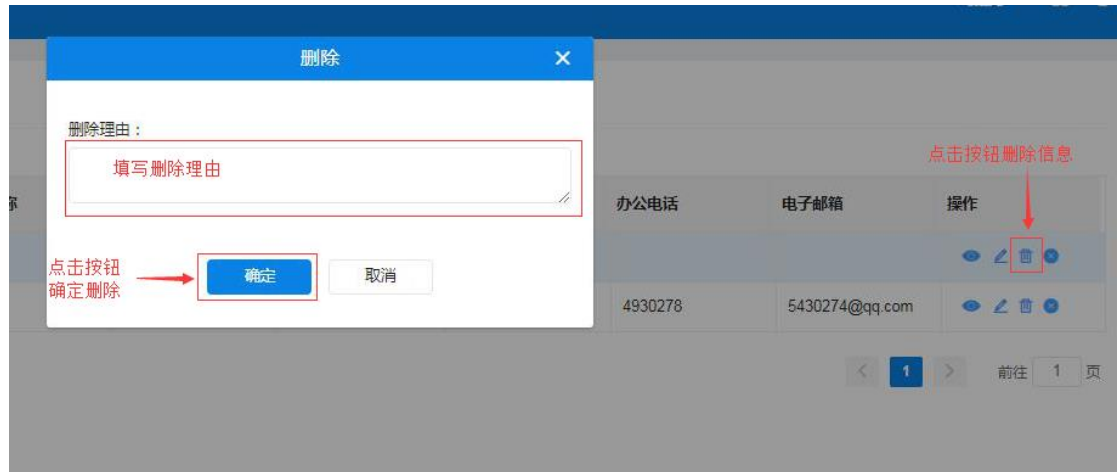

图 2-71

点击 图标暂停用户权限;弹出"暂停"窗口后需填写暂停 理由,单击【确定】按钮确定暂停。如下图 2-72:

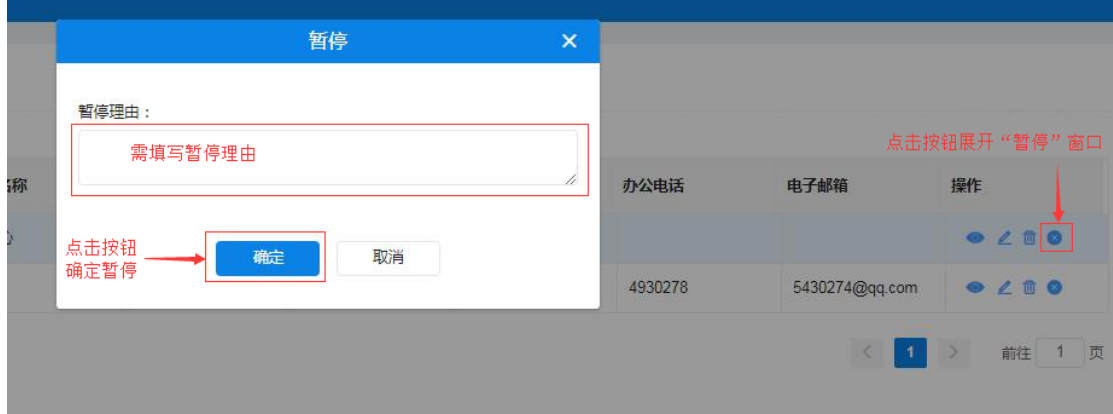

图 2-72

# 第3章 电子卖场

### <span id="page-44-1"></span><span id="page-44-0"></span>3.1 系统登录

### <span id="page-44-2"></span>3.1.1 如何进入电子卖场系统

供应商用户如需登录电子卖场系统时,需在浏览器地址栏中键入 http://www.ccgp-neimenggu.gov.cn,进入"内蒙古自治区政府采购 网",点击政府采购网中的"内蒙古自治区政采商城电子卖场"栏目 中字样即可进入内蒙古自治区政采商城电子卖场系统。在系统登录页 中输入用户名、密码及验证码进行系统登录。如下图 3-1:

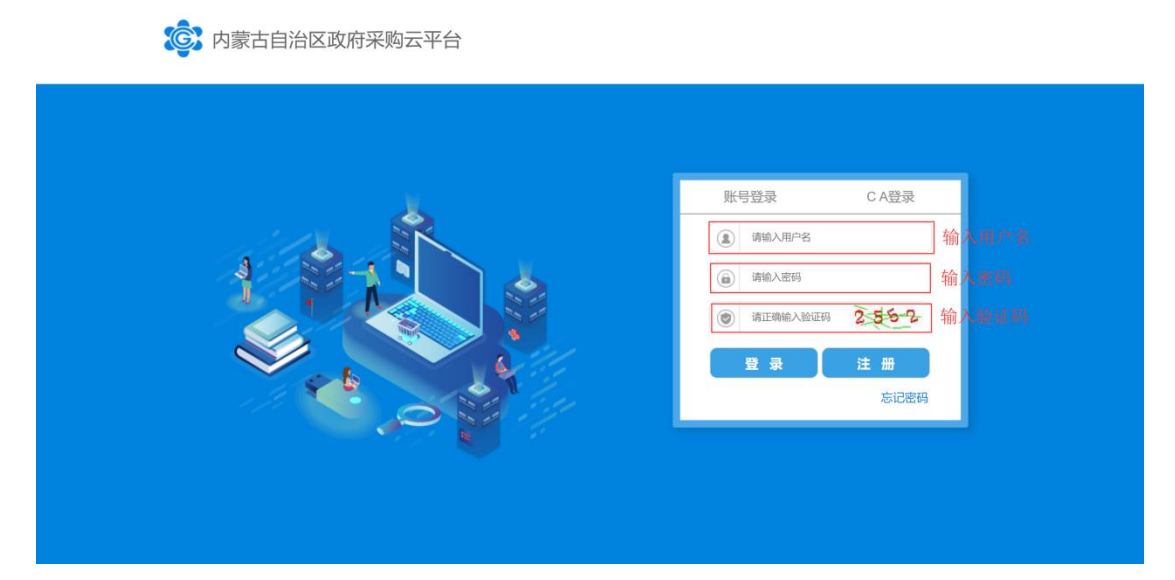

图 3-1

供应商用户或登录"内蒙古自治区政府采购云平台",点击"电 子卖场"菜单,系统自动跳转登录到"内蒙古政采商城电子卖场平台" (以下简称:"电子卖场")。如下图 3-2:

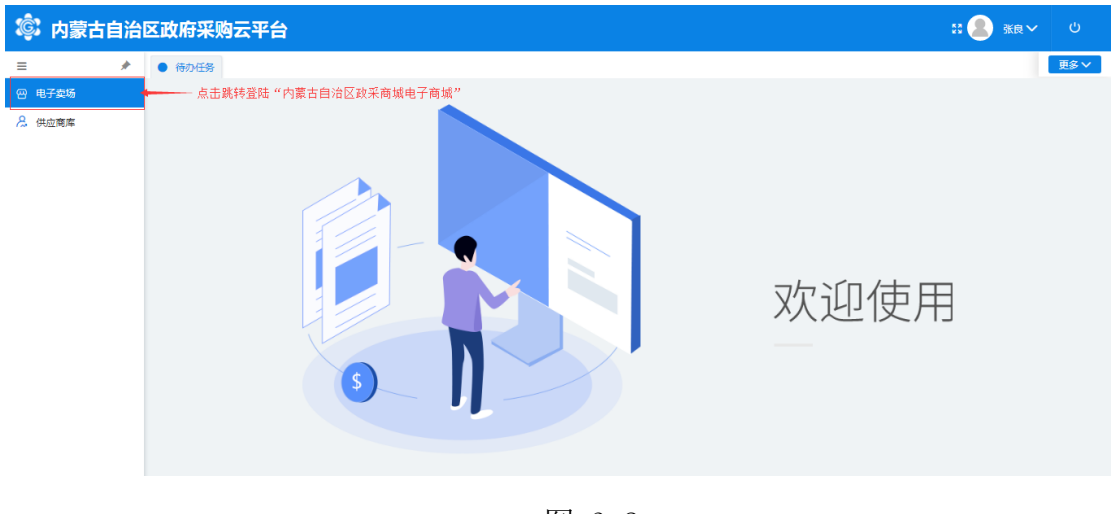

图 3-2

供应商用户登录到电子卖场后点击右上角"我的待办"字样或点 击用户名显示区内的用户名,进入供应商在电子卖场的个人主页。如 下图 3-3:

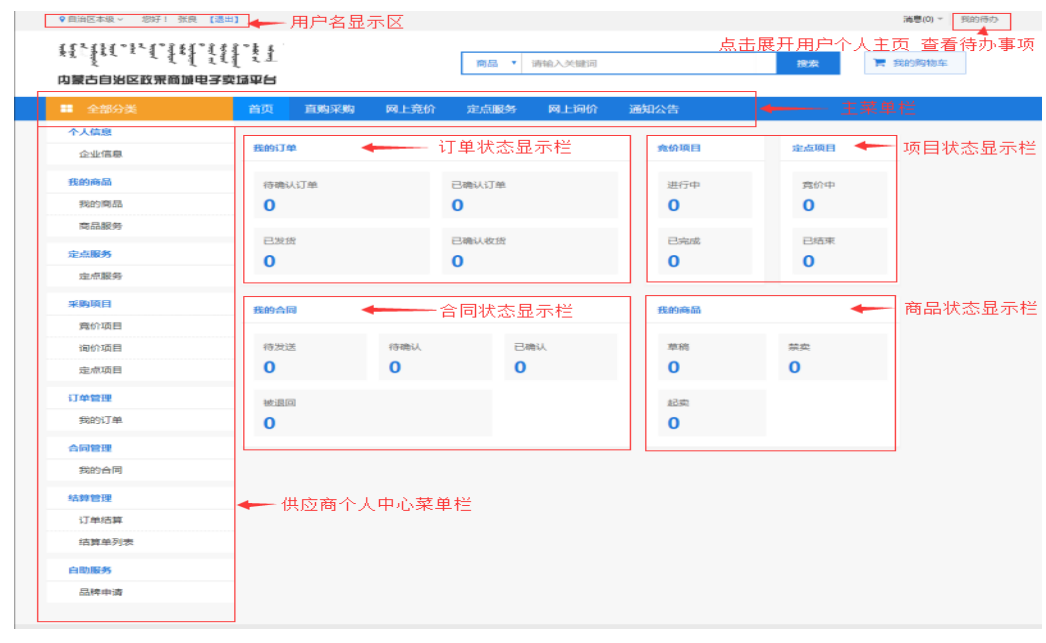

图 3-3

点击页面右上角"消息"按钮后显示待查阅消息数,点击查阅消 息列表。如下图 3-4:

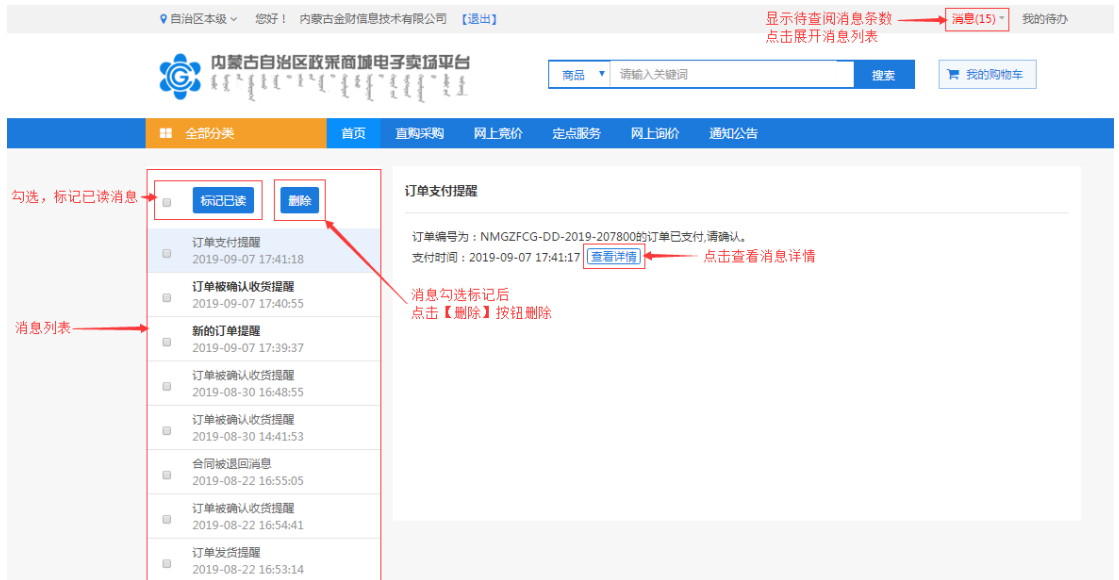

图 3-4

在消息列表中点击选择查看的消息,消息列表左侧空白处显示该 条订单的信息,如:订单编号、采购人、订单金额、发送时间等简略 信息。如下图 3-5:

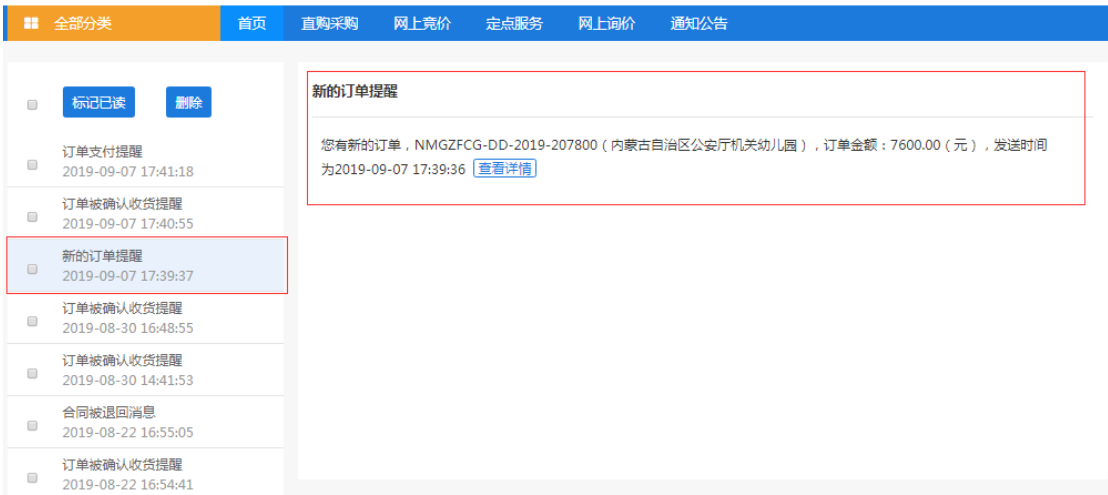

图 3-5

如用户需查看订单详情,点击【查看详情】按钮展开查看此提醒 消息相应的订单信息、商品信息、退货信息、交易过程等详细信息, 也可查看合同、下载验收单。如下图 3-6:

|        |                     |                              |          | 点击查看合同·                |         | ■ 查看合同      | 下载验收单   |
|--------|---------------------|------------------------------|----------|------------------------|---------|-------------|---------|
|        |                     | 订单编号: NMGZFCG-DD-2019-207800 |          | 订单状态:供应商已确认收款          |         |             |         |
| 订单信息   | 订单总额: 7600.00       |                              |          | 下单时间: 2019-09-07 17:39 |         |             | 点击下载验收单 |
|        | 备注:                 |                              |          |                        |         |             |         |
|        |                     | 乘购单位:内蒙古自治区公安厅机关幼儿园          |          |                        |         |             |         |
| 采购单位信息 | 采购单位联系人:韩英          |                              |          | 采购人电话: 13473439491     |         |             |         |
|        |                     | 收货地址:内蒙古呼和清特市赛罕区城区刺勒川大街      |          |                        |         |             |         |
| 供应商信息  |                     | 供适商:内蒙古金财信息技术有限公司            |          |                        |         |             |         |
|        | 供贷联系人:李四            |                              |          | 联系电话: 0471-8936878     |         |             |         |
|        |                     |                              |          |                        |         |             |         |
| 商品信息   |                     |                              |          |                        |         |             |         |
|        |                     | 商品名称                         |          |                        | 单价      | 数量          | 总价      |
|        | 联想运数者               |                              |          |                        | 7600.00 | $\mathbf 1$ | 7600.00 |
|        |                     |                              |          |                        |         | 餅           | 7600    |
|        |                     |                              |          |                        |         |             |         |
| 退災信息   |                     |                              |          |                        |         |             |         |
|        |                     |                              |          |                        |         |             |         |
|        |                     |                              |          |                        |         |             |         |
| 交易过程   |                     |                              |          |                        |         |             |         |
|        | 2019-09-08 16:34:56 | 内蒙古金财值息技术有限公司                |          | 内蒙古金财信息技 供应商确认收到付款     |         |             |         |
|        | 2019-09-07 17:41:18 | 内蒙古自治区公安厅机关幼儿园               | 韩茵       | 采购单位支付订单               |         |             |         |
|        | 2019-09-07 17:41:07 | 内蒙古自治区公安厅机关幼儿园               | 韩英       | 采购单位确认支付               |         |             |         |
|        | 2019-09-07 17:40:55 | 内蒙古自治区公委厅机关幼儿园               | 韩英       | 采购单位确认收货               |         |             |         |
|        | 2019-09-07 17:40:28 | 内蒙古金财信息技术有限公司                | 内蒙古金財信息技 | 供应商起草合同                |         |             |         |
|        | 2019-09-07 17:40:08 | 内蒙古金财信息技术有限公司                | 内蒙古金財信息技 | 供应商发货                  |         |             |         |
|        | 2019-09-07 17:40:06 | 内蒙古金财信息技术有限公司                | 内蒙古金财信息技 | 供应商确认订单                |         |             |         |

图 3-6

# <span id="page-47-0"></span>3.2 商品管理

# <span id="page-47-1"></span>3.2.1 如何录入商品

首先由区划管理员在后台管理中添加协议,确认协议。供应商用 户登录后在左侧菜单栏中点开"我的商品"菜单。如下图 3-7:

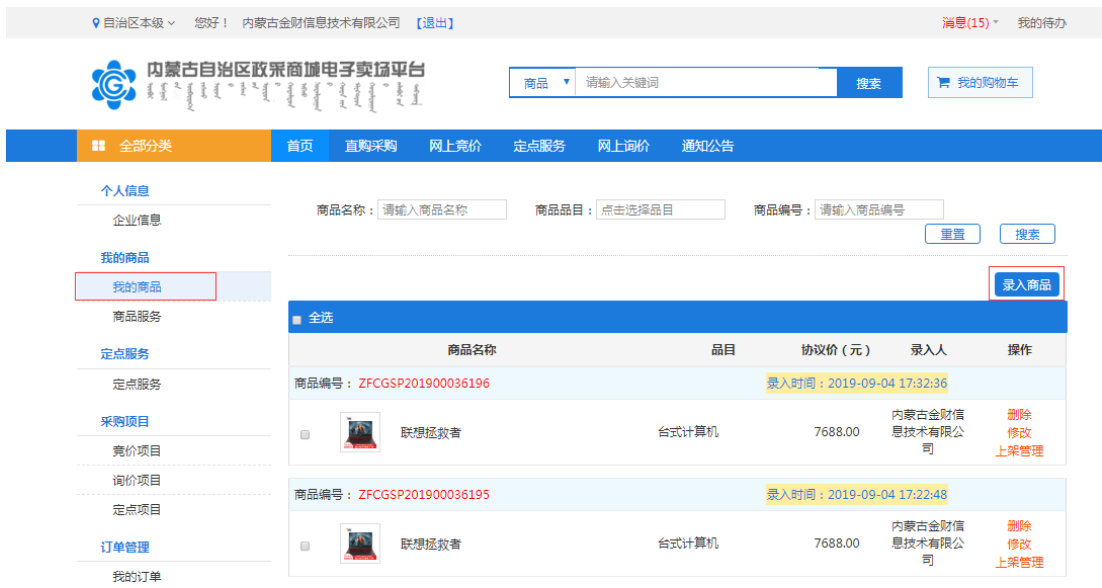

图 3-7

点击【录入商品】按钮,展开录入商品页面,按照:选择协议类 型→商品品目→品牌→型号→【下一步,发布商品】步骤录入商品信 息。如下图 3-8:

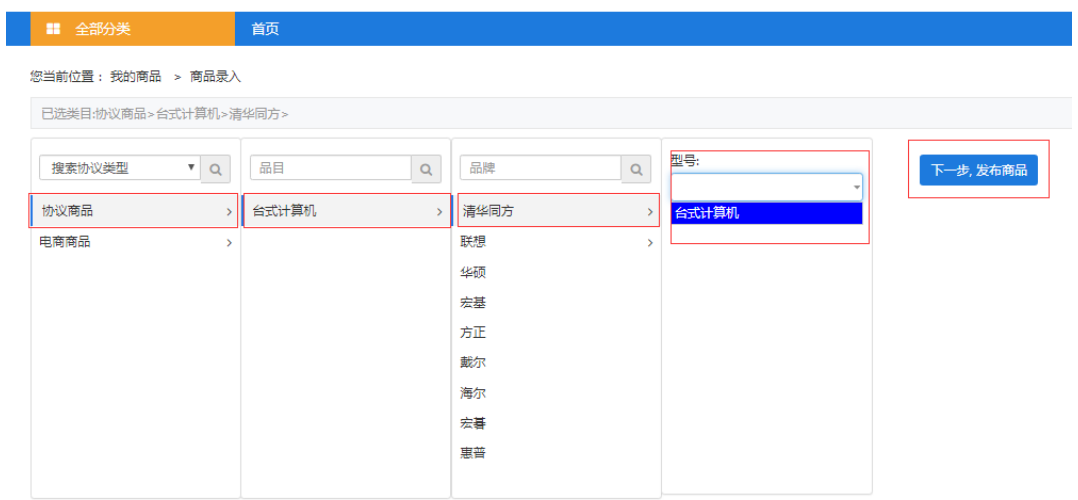

图 3-8

点击【下一步,发布商品】按钮,跳转至商品信息录入完善界面。 需录入完善商品基本信息、价格信息、配件信息、商品基本参数、产 品认证、商品服务承诺等信息。

商品基本信息中商品类型、品目、品牌、商品名称、商品型号、 市场价等信息是必填项,系统自动关联提取;条形码是非必填项,可 自行输入条形码编号。如下图 3-9 所示:

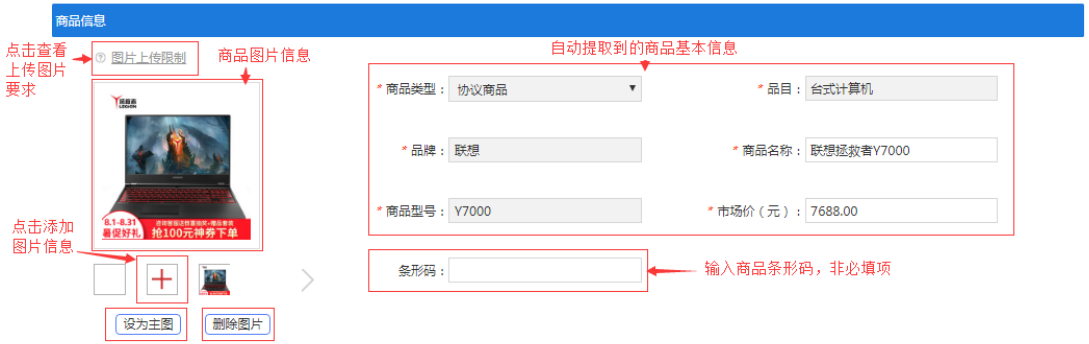

图 3-9

"价格信息"中应填写该商品在其他电商平台中的价格,可根据 实际情况填写,最多填写三条市场价格信息。此栏信息为非必填项, 如下图 3-10:

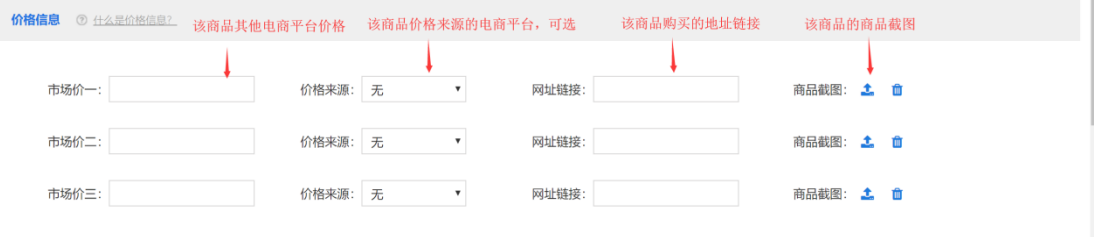

图 3-10

配件信息栏填写内容指可随主商品一起被购买的商品或服务,点 击【添加商品服务】按钮打开关联配件窗口进行关联服务添加,此栏 内容为非必填项。如下图 3-11, 3-12:

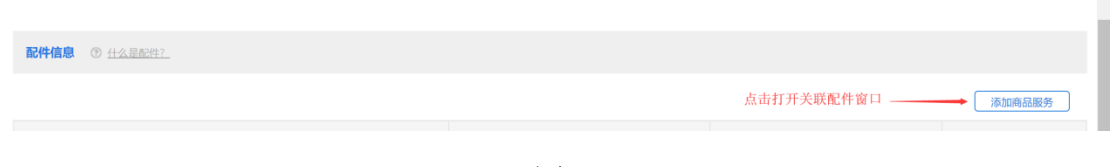

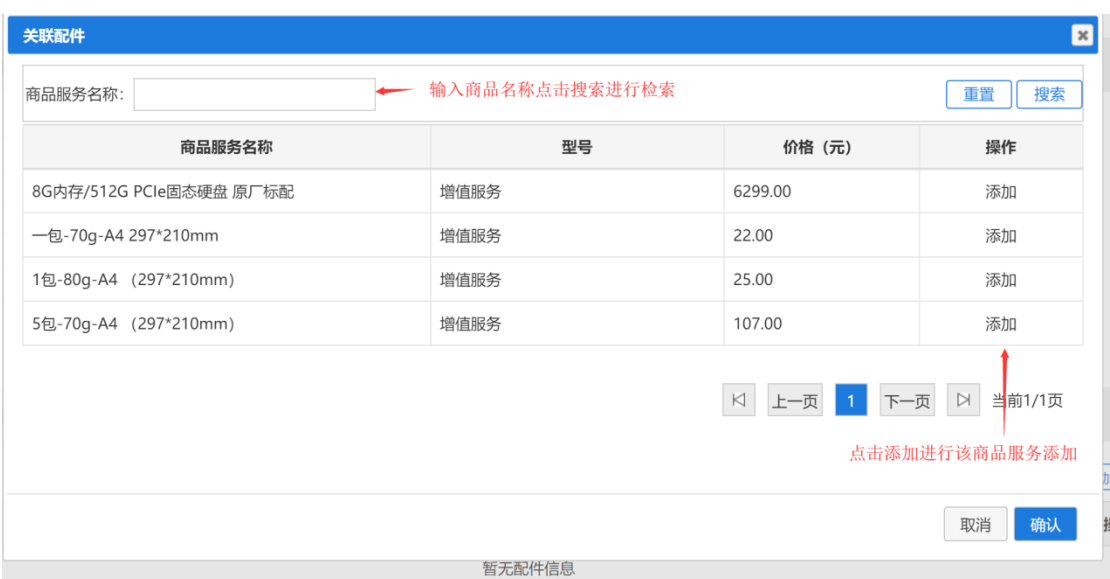

图 3-12

基本配置描述栏可输入对该商品的详细描述,系统自动提取商品 名称,此栏内容为非必填项。如下图 3-13:

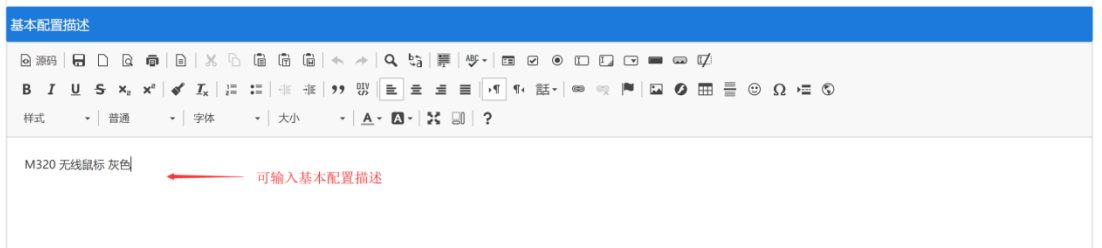

图 3-13

填写完成商品信息表后点击,在界面下方点击【保存】按钮保存 商品。

<span id="page-50-0"></span>3.2.2 如何上架商品

商品保存完毕后,在"我的商品"菜单下可以看到录入的商品, 点击【删除】、【修改】可对该条商品信息进行删除或修改操作。点 击【上架管理】打开商品行情详情窗口,确认商品信息,输入主商品 价格后,点击【上架】按钮可进行商品上架申请。如下图 3-14:

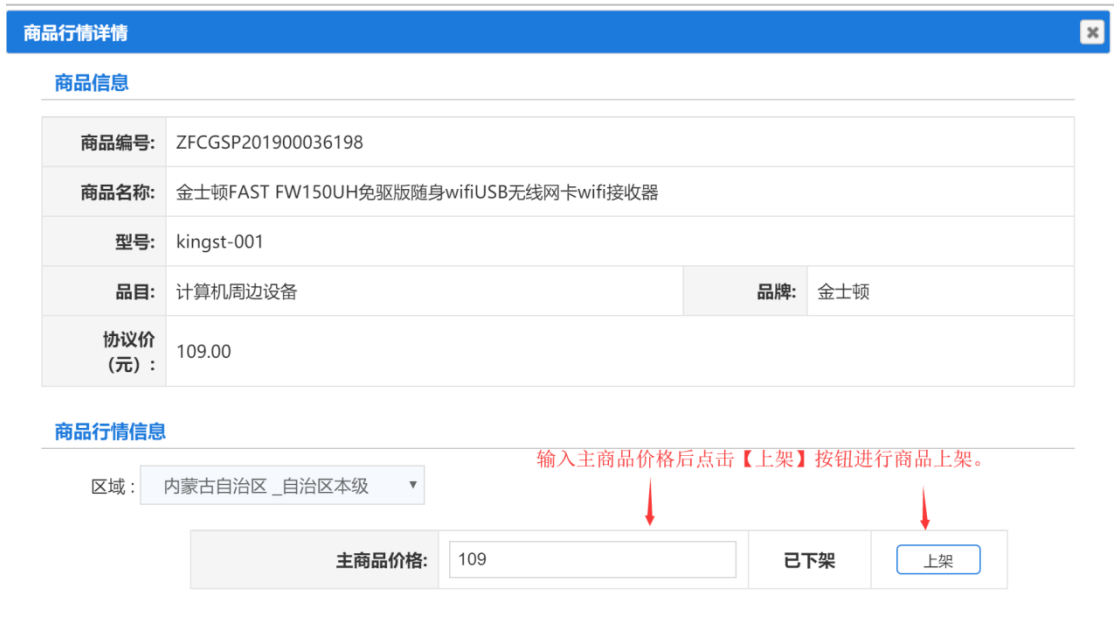

图 3-14

# <span id="page-51-0"></span>3.3 商品服务

### <span id="page-51-1"></span>3.3.1 如何添加商品服务

供应商录入商品时如需关联对应的商品服务,需先添加商品服 务,在"我的商品"菜单下点击"商品服务"菜单,点击【录入商品 服务】按钮,打开商品服务录入界面录入"商品服务名称"、"金额"、 "分类",并上传对应的商品服务图片,点击【保存】完成商品服务 录入。如下图 3-15、3-16 所示:

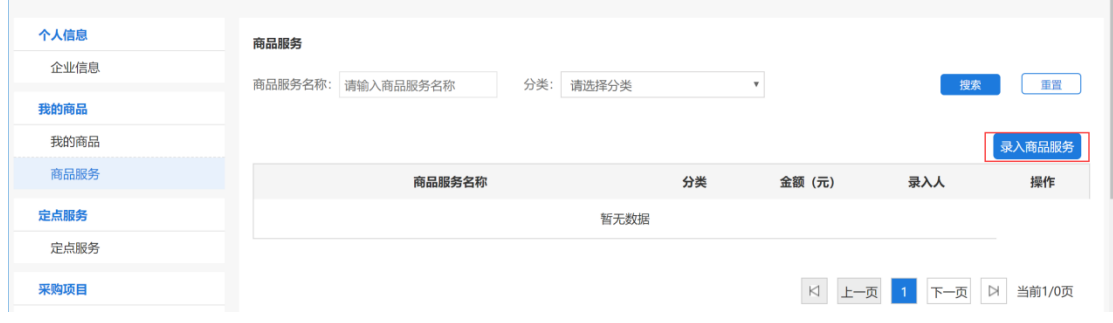

#### 图 3-15

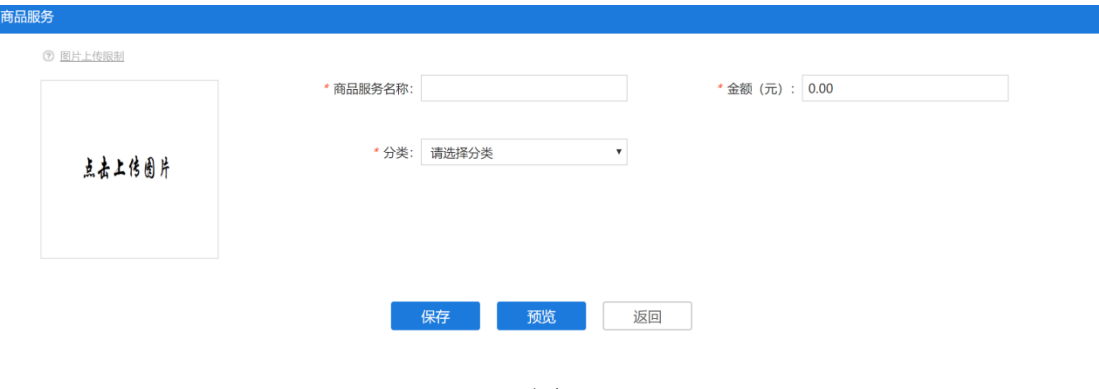

图 3-16

# <span id="page-52-0"></span>3.4 定点服务

# <span id="page-52-1"></span>3.4.1 如何录入定点服务

供应商如需维护自己的定点服务,点击"定点服务"菜单进入定 点服务功能界面,点击【录入】按钮打开定点服务录入界面。如下图  $3-17:$ 

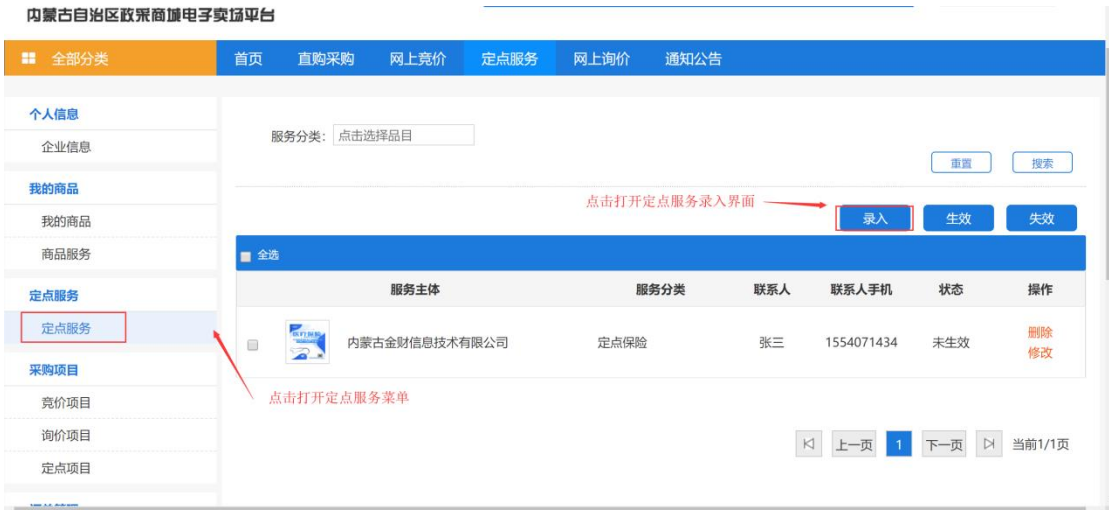

图 3-17

打开定点服务信息录入界面后需录入"服务主体"、"服务分类"、 "服务区域"、"联系人"、"联系人手机"、"联系人电话"、"经 营地址"并上传服务图片,填写完信息后点击【保存】按钮,可保存 相应的定点服务信息。如图 3-18 所示:

![](_page_53_Picture_69.jpeg)

图 3-18

保存定点服务信息后,勾选对应的定点服务信息,点击【生效】 按钮,即可生效对应的定点服务。如图 3-19:

![](_page_53_Picture_70.jpeg)

图 3-19

# <span id="page-53-0"></span>3.5 采购项目

### <span id="page-53-1"></span>3.5.1 如何查看公告

供应商可在电子卖场平台首页公告栏中查看最新采购公告信息, 点击【立即参与】按钮可查看采购公告详细信息。如下图 3-20、3-21:

![](_page_54_Picture_57.jpeg)

#### 图 3-20

#### [自治区本级]内蒙古自治区公安厅机关幼儿园采购台式计算机等协议供货(网上竞价)公示 发布时间: 2019-10-26 10:48:44

内蒙古自治区公安厅机关幼儿园采用协议供货(网上竞价)方式对内蒙古自治区公安厅机关幼儿园采购台式计算机竞价项目进行采购,请已完成注册并有能力提供下述设备的协议供货商在指定时间

![](_page_54_Picture_58.jpeg)

图 3-21

# <span id="page-54-0"></span>3.5.2 报价

3.5.2.1 如何参与报价

供应商阅读采购公告以后,可在采购公告信息最下方点击【查看 竞价详情】按钮,参与报价。如下图 3-22:

![](_page_55_Picture_52.jpeg)

图 3-22

#### 3.5.2.2 如何提交报价

点击【查看竞价详情】后,跳转到竞价单信息、需求清单、及收 货地址,收货人信息;在"需求清单"中"单品报价金额"填写单品 报价金额后,点击【保存】按钮对竞价信息进行保存或点击【提交报 价】直接提交报价信息。如下图 3-23:

![](_page_55_Picture_53.jpeg)

图 3-23

3.5.2.3 如何撤销报价

用户在报价完成后,如需修改报价信息,可点击页面右下角【撤 销】按钮,进行报价撤销。如下图 3-24:

![](_page_56_Picture_55.jpeg)

图 3-24

# <span id="page-56-0"></span>3.5.3 如何查看竞价项目

供应商参与项目竞价后,可点击"竞价项目"菜单,查看我的竞 价项目,可根据竞价项目状态筛选"竞价中"、"已成交"状态的竞 价单,点击【竞价单详情】可查看竞价单详情。如下图 3-25:

| $\sim$<br>۰        | $\sigma_0$ , $\sigma_1$ , $\sigma_2$                                         |                                     |         |
|--------------------|------------------------------------------------------------------------------|-------------------------------------|---------|
| ■ 全部分类             | 直购采购<br>网上竞价<br>网上询价<br>通知公告<br>首页<br>定点服务                                   |                                     |         |
| 个人信息               |                                                                              |                                     |         |
|                    | 竟价项目                                                                         |                                     |         |
| 企业信息               | 竞价项目状态<br>竟价中<br>已成交<br>全部                                                   |                                     |         |
| 我的商品               |                                                                              |                                     |         |
| 我的商品               | 克价 单标题: 克价单标题<br>竟价单编号: 竞价单编号                                                | 采购单位: 采购单位                          |         |
| 商品服务               |                                                                              | 耳管<br>搜索                            |         |
| 定点服务               | 竞价单标题                                                                        | 操作<br>结束时间<br>状态                    |         |
| 点击【竞价项目】菜单<br>定点服务 |                                                                              |                                     | 点击查看竞价单 |
|                    | 竞价单编号: 2019-1019832019-101984 采购单位: 内蒙古自治区公安厅机关幼儿园 创建时间: 2019-10-26 10:48:37 |                                     |         |
| 采购项目               | 内蒙古自治区公安厅机关幼儿园采购台式计算机竞价项目                                                    | 竞价单详情<br>2019-10-30 10:49:00<br>章价中 |         |
| 竞价项目               |                                                                              |                                     |         |
| 询价项目               | 竟价单编号: 2019-1019792019-101980 采购单位:内蒙古自治区公安厅机关幼儿园 创建时间: 2019-09-19 17:40:09  |                                     |         |
| 定点项目               | 内蒙古自治区公安厅机关幼儿园采购台式计算机竞价项目                                                    | 竞价单详情<br>2019-09-19 17:41:00<br>已成交 |         |
| 订单管理               | 竟价单编号: 2019-1019752019-101976 采购单位: 内蒙古自治区公安厅机关幼儿园 创建时间: 2019-09-12 08:34:24 |                                     |         |
| 我的订单               |                                                                              |                                     |         |
|                    | 内蒙古自治区公安厅机关幼儿园采购台式计算机竞价项目                                                    | 竟价单详情<br>2019-09-12 08:35:00<br>已成交 |         |
| 合同管理               |                                                                              |                                     |         |
| 我的合同               | 竞价单编号: 2019-1019662019-101967 采购单位: 内蒙古工业大学 创建时间: 2019-09-07 15:34:06        |                                     |         |
| 结算管理               | 内蒙古工业大学采购计算机周边设备竞价项目                                                         | 竞价单详情<br>2019-09-07 15:35:00<br>已成交 |         |
| <b>ITM仕首</b>       |                                                                              |                                     |         |

图 3-25

# <span id="page-57-0"></span>3.5.4 如何查看询价项目

供应商在参与项目询价后,可点击"询价项目"菜单,查看我的 询价项目,可根据询价项目状态筛选"询价中"、"已成交"状态的 询价单,点击【询价单详情】可查看询价单详情。如下图 3-26:

![](_page_57_Picture_49.jpeg)

图 3-26

# <span id="page-58-0"></span>3.5.5 如何查看定点项目

供应商参与项目竞价后,可点击"定点项目"菜单,查看定点项 目,定点项目分为定向采购、竞价项目两种类型,点击【项目详情】 可查看对应定点项目的详情。如下图 3-27:

![](_page_58_Picture_57.jpeg)

图 3-27

对于响应中的项目点击进入项目详情后可参与定点项目报价,并 确认报价结果。如下图 3-28:

![](_page_58_Picture_58.jpeg)

图 3-28

# <span id="page-59-0"></span>3.6 订单管理

### <span id="page-59-1"></span>3.6.1 如何查看订单

供应商用户进入电子卖场系统后在左侧菜单栏中点开"我的订 单"菜单。可查看到供应商的相关订单,可根据上方状态进行对应的 订单状态进行订单的筛选,可根据订单编号、采购单位进行订单搜索。 如下图 3-29:

![](_page_59_Picture_73.jpeg)

图 3-29

### <span id="page-59-2"></span>3.6.2 如何确认订单

在"我的订单"菜单中查看"待确认"状态下订单详情,点击需 确认订单【确认订单】按钮,确认订单,系统提示"操作成功"后, 订单确认成功。点击【订单退回】按钮可以对订单进行退回操作。如 下图 3-30:

![](_page_60_Picture_56.jpeg)

图 3-30

# <span id="page-60-0"></span>3.7 合同管理

# <span id="page-60-1"></span>3.7.1 如何起草合同

在订单确认后,在"我的订单"菜单下"已确认"状态订单列表 中确认需起草合同的订单,点击【起草合同】按钮起草对应商品的电 子合同。如下图 3-31、3-32:

| 个人信息         | 订单管理                                                                        |                           |
|--------------|-----------------------------------------------------------------------------|---------------------------|
| 企业信息         | 已发货<br>全部<br>待确认<br>已确认收货<br>已确认                                            |                           |
| 我的商品         |                                                                             |                           |
| 我的商品         | 采购单位: 采购单位<br>订单编号: 订单编号                                                    | 重置<br>搜索                  |
| 商品服务         |                                                                             | 结算单                       |
| 定点服务         | 订单详情<br>订单总价<br>订单状态                                                        | 操作                        |
| 定点服务         |                                                                             |                           |
| 采购项目         | 订单编号: NMGZFCG-DD2019-207760 订单状态: 供应商已确认 采购单位: 内蒙古自治区财政厅                    | 下单时间: 2019-08-19 17:16:14 |
| 竟价项目<br>询价项目 | 订单详情<br>雨衣雨裤套装 双层成人双帽檐电动车雨衣男女分体 $*98.00 \times 1$<br>¥98.00<br>瓳<br>式反光电瓶摩托 | 发货<br>起草合同<br>上传发票        |
| 定点项目         | 订单编号: NMGZFCG-DD2019-207740 订单状态: 供应商已确认 采购单位: 内蒙古自治区财政厅                    | 下单时间: 2019-08-14 10:06:31 |
| 订单管理         | 订单详情<br>美的 (Midea) 饮水机立式家用双封闭门办公室温 $\rightarrow$ 299.00 x 1<br>¥ 299.00     | 发货                        |
| 我的订单         | 点击【起草合同】按钮, 生成电子合同<br>热型饮水机                                                 | 起草合同<br>上传发票              |
| A modeler    |                                                                             |                           |

图 3-31

![](_page_61_Picture_64.jpeg)

图 3-32

确认电子合同后,须在电子合同下方填写供应商法人代表或授权 代表姓名,此字段为必填字段,填写完成以后,可保存该合同。如下 图 3-33:

![](_page_61_Picture_65.jpeg)

### <span id="page-61-0"></span>3.7.2 如何查看合同

在合同起草完成后,点击电子卖场"我的合同"菜单,进入供应 商合同管理界面,供应商可根据合同状态对合同进行筛选,起草完后 的合同在"草稿"状态展示,点击合同名称可查看合同详细内容。如 下图 3-34:

![](_page_62_Picture_58.jpeg)

图 3-34

<span id="page-62-0"></span>3.7.3 如何发送合同

合同起草后,商品合同处于"草稿"状态,搜索到该合同确认合 同无误后点击【发送】按钮将采购合同发送给采购人。如需重新起草 合同,点击【删除】按钮删除该合同。如下图 3-35:

![](_page_62_Picture_59.jpeg)

图 3-35

合同发送后采购人未确认前合同内容在"待确认"状态下展示, 如需撤销合同发送,点击【撤销】按钮撤销合同发送。如下图 3-36:

| 个人信息 | 合同管理                                                                                             |    |
|------|--------------------------------------------------------------------------------------------------|----|
| 企业信息 | 被退回<br>全部<br>草稿<br>已确认<br>待确认                                                                    |    |
| 我的商品 |                                                                                                  |    |
| 我的商品 | 合同编号: 合同编号<br>采购单位: 采购单位<br>搜索                                                                   | 重置 |
| 商品服务 | 合同名称<br>合同类型<br>采购单位<br>合同总额                                                                     | 操作 |
| 定点服务 | 点击【撤销】撤销合同发送。                                                                                    |    |
| 定点服务 | 合同编号: NMGZFCG-HT-2019-204520<br>状态: 待确认 订单编号: NMGZFCG-DD2019-207740<br>更新时间: 2019-10-25 18:04:21 | 撤销 |
| 采购项目 | 内蒙古自治区财政厅采购合同<br>内蒙古自治区财政厅<br>¥299.00<br>普通合同<br>60                                              |    |
| 竞价项目 | 合同编号: NMGCG-HT-2019-204436 状态: 待确认 订单编号: NMGCG-DD-2019-207667 更新时间: 2019-08-09 11:52:06          | 撤销 |
| 询价项目 | 中共内蒙古自治区委员会办公厅采购合同<br>普通合同<br>中共内蒙古自治区委员会办<br>¥74000.00<br>60                                    |    |
| 定点项目 | 状态: 待确认<br>订单编号: NMGCG-DD-2019-207626<br>更新时间: 2019-08-05 21:37:10<br>合同编号: NMGCG-HT-2019-204398 |    |
| 订单管理 |                                                                                                  | 撤销 |
| 我的订单 | 内蒙古财政厅本级采购合同<br>内蒙古财政厅本级<br>普通合同<br>¥16800.00<br>$\circ$                                         |    |
|      | 合同编号: NMGCG-HT-2019-204395 状态: 待确认<br>订单编号: NMGCG-DD-2019-207623<br>更新时间: 2019-08-05 20:54:38    |    |

图 3-36

采购人确认合同后,合同信息将会展示在"已确认"状态下属列 表中。

# <span id="page-63-0"></span>3.8 结算管理

### <span id="page-63-1"></span>3.8.1 如何创建结算订单

供应商管理用户点击"订单结算"菜单,进入订单结算管理界面, 在"待结算"和"已结算"状态下可查询到待结算和已结算的订单信 息,点击【创建结算单】按钮,可打开创建结算单界面。如下图 3-37:

![](_page_64_Picture_55.jpeg)

图 3-37

打开创建结算单界面后,用户可看到所有待结算的订单信息,可 勾选一条或多条结算单信息后,点击【生成结算单】按钮,生成结算 单。如下图 3-38:

|                      | 选择待结算订单              |                         |                |           |                      | 返回上页 |
|----------------------|----------------------|-------------------------|----------------|-----------|----------------------|------|
|                      | 采购单位: 采购单位           |                         | 经办人: 经办人       | 订单类型:     | $\searrow$           |      |
|                      | 订单号:订单号              |                         | 市営<br>搜索       |           |                      |      |
|                      | 选中一条或多条信息            |                         |                |           | K 上一页 1 下一页 D 当前1/1页 |      |
|                      | 订单号                  | 商品数量                    | 采购单位           | 经办人       | 结算金额                 | 操作   |
| $\qquad \qquad \Box$ | NMGCG-DD-2019-207612 | 1                       | 中共内蒙古自治区委员会办公厅 | 孙七        | ¥99.00               | 香香   |
| $\qquad \qquad \Box$ | NMGCG-DD-2019-207614 | 14                      | 中共内蒙古自治区委员会办公厅 | 孙七        | ¥95200.00            | 杏看   |
| $\qquad \qquad \Box$ | NMGCG-DD-2019-207623 | 1000                    | 内蒙古财政厅本级       | 采购单位采购负责人 | ¥68000.00            | 杏看   |
| $\qquad \qquad \Box$ | NMGCG-DD-2019-207640 | 10 <sup>10</sup>        | 内蒙古自治区财政厅      | 采购单位采购负责人 | ¥680.00              | 查看   |
| $\qquad \qquad \Box$ | NMGCG-DD-2019-207641 | 1500                    | 内蒙古自治区财政厅      | 采购单位采购负责人 | ¥102000.00           | 查看   |
| $\qquad \qquad \Box$ | NMGCG-DD-2019-207642 | 3673                    | 内蒙古自治区财政厅      | 采购单位采购负责人 | ¥249764.00           | 査看   |
|                      | NMGCG-DD-2019-207646 | $\overline{\mathbf{3}}$ | 内蒙古自治区财政厅      | 采购单位采购负责人 | ¥204.00              | 査看   |
|                      | null2019-207677      | 101                     | 内蒙古自治区财政厅      | yangxin   | ¥5656.00             | 査看   |
| $\qquad \qquad \Box$ |                      |                         |                |           |                      |      |
|                      | null2019-207715      | $\overline{\mathbf{3}}$ | 内蒙古自治区财政厅      | 李四        | ¥630.00              | 査看   |

图 3-38

结算单生成后,检查结算单信息,可点击【上传发票】以上传相 关订单的发票。检查无误后点击【保存】按钮,进行结算单保存。如 下图 3-39:

![](_page_65_Picture_57.jpeg)

图 3-39

# <span id="page-65-0"></span>3.8.2 如何查看、编辑、打印结算单

结算单生成保存后,点击"结算单列表"菜单,查看"待结算"、 "已结算"结算单信息,可在操作栏点击【查看】、【编辑】、【打 印】对结算单进行相应的操作。如下图 3-40、3-41:

![](_page_65_Picture_58.jpeg)

图 3-40

![](_page_65_Picture_59.jpeg)

图 3-41

### <span id="page-66-0"></span>3.8.3 如何申请品牌

供应商上架商品时需选择对应商品品牌,如供应商上架商品时无 法关联到具体品牌时,供应商可通过自助服务中的品牌申请申请品牌 信息,供应商进入【自助管理】→【品牌申请】进入品牌申请界面, 在该界面中点击【新建品牌】,输入品牌名称并且上传品牌 logo 与 商标注册证书后,点击【提交申请】,待品牌申请审核通过后,供应 商上架商品时即可关联该品牌,品牌申请界面如下图 3-42、3-43 所 示:

![](_page_66_Picture_85.jpeg)

![](_page_66_Figure_3.jpeg)

![](_page_66_Figure_4.jpeg)